ト<sup>ッ</sup>ライブシールドSS

PC 環境復元ツール

# ドライブシールド SS11

<インストール / 操作ガイド>

Ver.2.5

- この度は、本製品をお買い上げいただきまして誠にありがとうございます。
- 本製品の性能を十分に引き出してご活用いただくために、ご使用前に必ずこの取扱説明書をお読みくだ さい。また、お読みになった後は、本製品近くの見やすい場所に保管してください。

ARVANICS Corporation

# 商標について

- Windows、Windows10、Windows11 は Microsoft Corporation の登録商標です。
- その他、記載されている会社名、製品名は、各社の登録商標または商標です。なお、本文中において、 ®マークや™マークを省略している場合があります。

# この取扱説明書をお読みいただく前に

- この取扱説明書の無断転載を禁じます。
- お客様がお持ちの製品のバージョンによっては、この取扱説明書に記載される画像とメニュー項目など が、一部異なる場合がありますのでご了承ください。
- 取扱説明書は改善のため、事前の予告なく変更することがあります。最新の取扱説明書は、弊社のホー ムページからダウンロードすることができます。 https://arvanics.com/

# 必ずお読みください

本製品をご使用前に必ずお読みください。 この取扱説明書には、製品を安全に正しくお使いいただくために、重要な内容を記載しています。

#### 製品について

#### ● ライセンス認証について

ライセンスの認証方法は以下の 3 通りがあります。それぞれの条件により、インストール手順が異なりま すのでご注意ください。

- (1) クライアントからインターネット経由でライセンスを認証(単独認証) インストール時にライセンスを認証します。 ご利用のインターネット接続がプロキシ環境の場合は、「(3) インターネット環境が無い場合や、 Proxy 環境での認証(手動認証)」にてインストールを行ってください。
- (2) スマートコントロール経由でライセンスを認証(一括認証) ドライブシールド SS クライアント単体ではインターネット認証を行わず、ライセンス認証済みのス マートコントロールと接続することにより、ライセンス認証を行います。スマートコントロールをイ ンストール後にクライアントコンピュータにドライブシールド SS をインストールしてください。
- (3) インターネット環境が無い場合や、Proxy 環境での認証(手動認証) インストール後に作業が必要となります。必ず手動認証手続きを行ってください。

#### ●スマートコントロールとの接続条件に関して

ドライブシールド SS を一括認証で使用する場合、常にスマートコントロールとの接続を行った状態で使 用してください。ドライブシールド SS とスマートコントロールが未接続の状態で 270 日経過すると、ド ライブシールド SS は起動して 1 時間後にライセンス認証が解除され、自動的に再起動を行いプロテクト 解除モードで起動します。

ライセンス認証が解除された場合、再びスマートコントロールと接続しない限りプロテクトモードにする ことができません。ただし、270 日以上通信を行わなかった場合でも、ドライブシールド SS が起動後 1 時間以内にスマートコントロールと正常に通信を行えば認証は解除されません。

必ず、スマートコントロールを先に起動してから、ドライブシールド SS を起動し、接続を行うようにし てください。

ドライブシールド SS を単独認証にてご利用の場合は、上記に該当しません。継続してのご利用が可能で す。

#### スマートコントロールを操作する際の Windows のアカウントについて

スマートコントロールを操作するためには、Windows の管理者権限のあるアカウントでログオンする必 要があります。制限付きアカウントでは正常に動作しません。

 ドライブシールド SS とスマートコントロールの共存について ドライブシールド SS とスマートコントロールは同一コンピュータにインストールできません。

#### インストール前の事前設定について

インストール前に下記設定をご確認ください。

非対応の環境で本製品を使用すると、正常に動作しない場合や誤動作につながる可能性がございますのでご 注意ください。

#### **● ドライブシールド SS のインストール環境について**

OS をクリーンインストールした状態でご使用ください。OS の上書きインストールなどにより、以前の OS の設定やドライバが残っている状態で使用すると、予期せぬ不具合を引き起こす場合があります。

#### ● ドライブ暗号化ソフトとの併用について

本製品は Windows のドライブ暗号化機能「BitLocker」を含む暗号化ソフトとの共存はできません。ドラ イブが暗号化された状態でのインストールは行わないでください。コンピュータのメーカーによっては 「BitLocker」が初期状態で有効になっている場合がございますので、必ず無効にしてください。

#### ● ファイルシステムに関する注意事項

本製品は NTFS のファイルシステムのみ対応しています。 ディスクの管理画面等から各パーティションに対応外のファイルシステムが含まれていないかご確認くだ さい。

#### ● 雷源オプションについて

本製品をご使用の際は、Windows の電源オプションにて、スリープモード、ハイブリッドスリープモー ド、休止状態を無効にしてください。

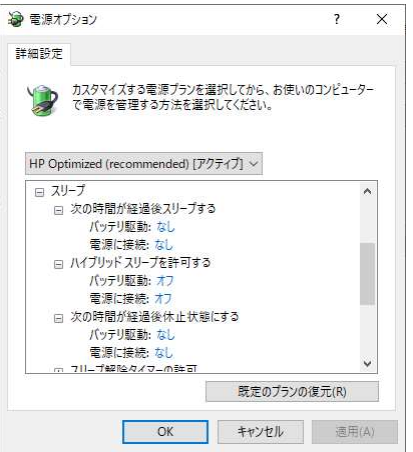

● ドメインコントローラの設定について

本製品をドメイン環境で使用する場合、ドメインコントローラにて以下の設定を行ってください。 【ドメインコントローラ : コンピュータアカウントのパスワードの変更を拒否する】 のポリシーを 【有効】に設定する。

#### ● システムの復元機能について

Windows OS のシステムの復元機能は無効にしてください。

また、復元機能を無効にするため、必ずコンピュータ復旧用のバックアップデータを別途作成してくださ い。

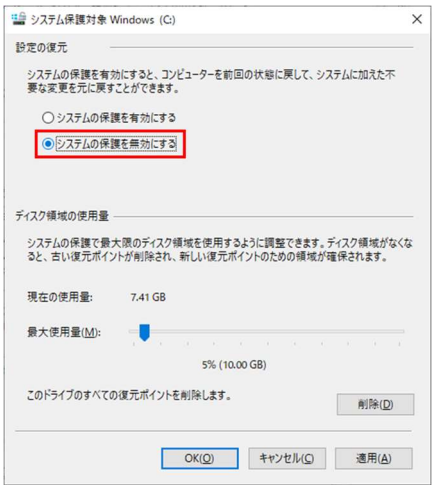

#### ● Windows Update について

本製品がプロテクトモードの場合は、Windows Update が自動的に無効化されます。これは Windows Update の更新による誤動作を防ぐための仕様です。プロテクト解除モード時にも Windows Update の自 動更新を無効にする場合は、以下の設定をご参照ください。

#### <手順>

Windows OS の Windows Update を「更新プログラムを確認しない」に設定変更してください。 Windows10、Windows11 の場合は Pro 以上のエディションにて、グループポリシーから自動更新を無効 にすることができます。

Windows10:

「コンピュータの構成」>「管理者用テンプレート」>「Windows コンポーネント」>「Windows Update」>「自動更新を構成する」の設定を無効にしてください。

Windows11:

「コンピュータの構成」>「管理者用テンプレート」>「Windows コンポーネント」>「Windows Update」>「エンドユーザーエクスペリエンスの管理」>「自動更新を構成する」の設定を無効にしてく ださい。

※Windows Home エディションは設定変更できません。設定変更せずにご使用ください。

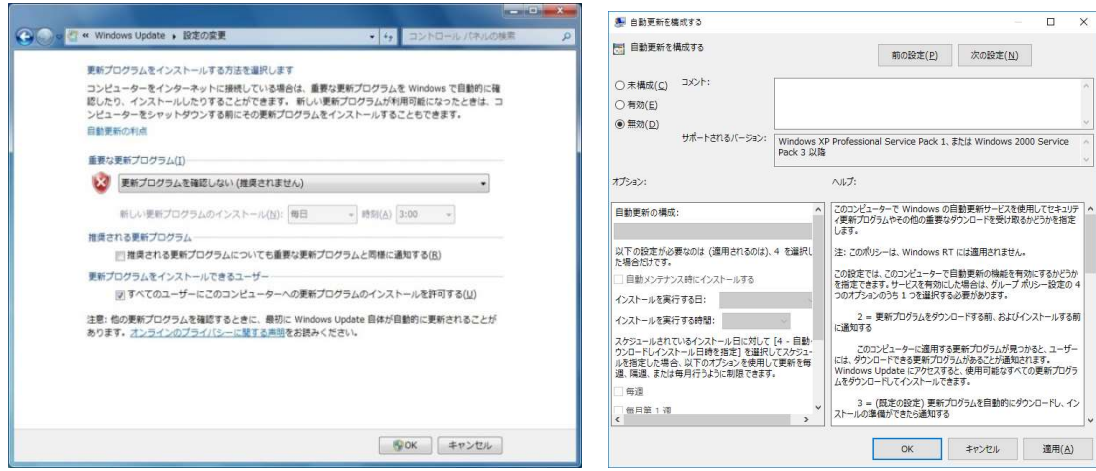

#### ● 高速スタートアップについて

Windows の高速スタートアップ機能により、コンピュータ起動後の動作に影響が出る可能性がありま す。高速スタートアップ機能は無効にしてください。

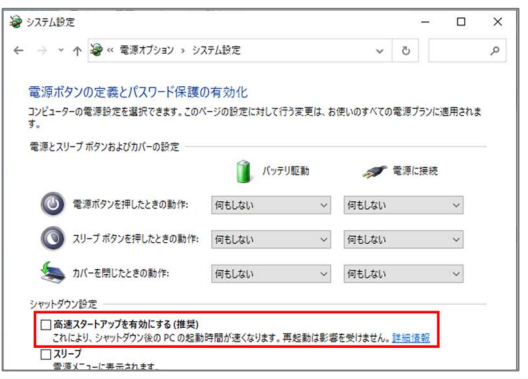

#### .NET Framework について

ドライブシールド SS をインストールする際は、事前に「.NET Framework 4.0」以上を有効化する必要が あります。「.NET Framework 4.0」以上が有効化されているかは以下の手順でご確認ください。

#### <手順>

- 1. コントロールパネルを起動します。
- 2. 表示方法を「カテゴリ」にし、プログラムのアンインストールをクリックします。
- 3. 画面左側から「Windows の機能の有効化または無効化」をクリックします。
- 4. 下図のように「.NET Framework 4.xx」のチェックボックスにチェックを入れて「OK」ボタンをクリ ックします。

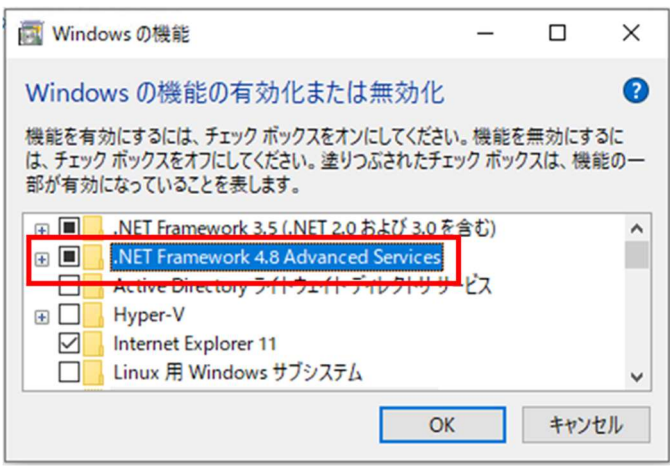

#### ● イメージ展開(クローニング)について

ドライブシールドを含めたイメージ展開(クローニング)につきましては、「一括認証」の認証方法でのみ 対応しております。イメージ作成・展開時は下記にご注意ください。

- ・イメージ作成時は、ドライブシールドのプロテクトを解除状態にしてください。
- ・イメージ展開前に、ドライブシールドの一時保存領域サイズを最小(1024MB)にしてください。 ドライブシールドは、ハードディスク内に専用作業領域である「一時保存領域」を作成します。この一 時保存領域はデータサイズが大きくなる為、そのままのサイズではイメージ展開が正常に完了できない 場合があります。一時保存領域のサイズは、イメージ展開後に元に戻してください。

# 目次

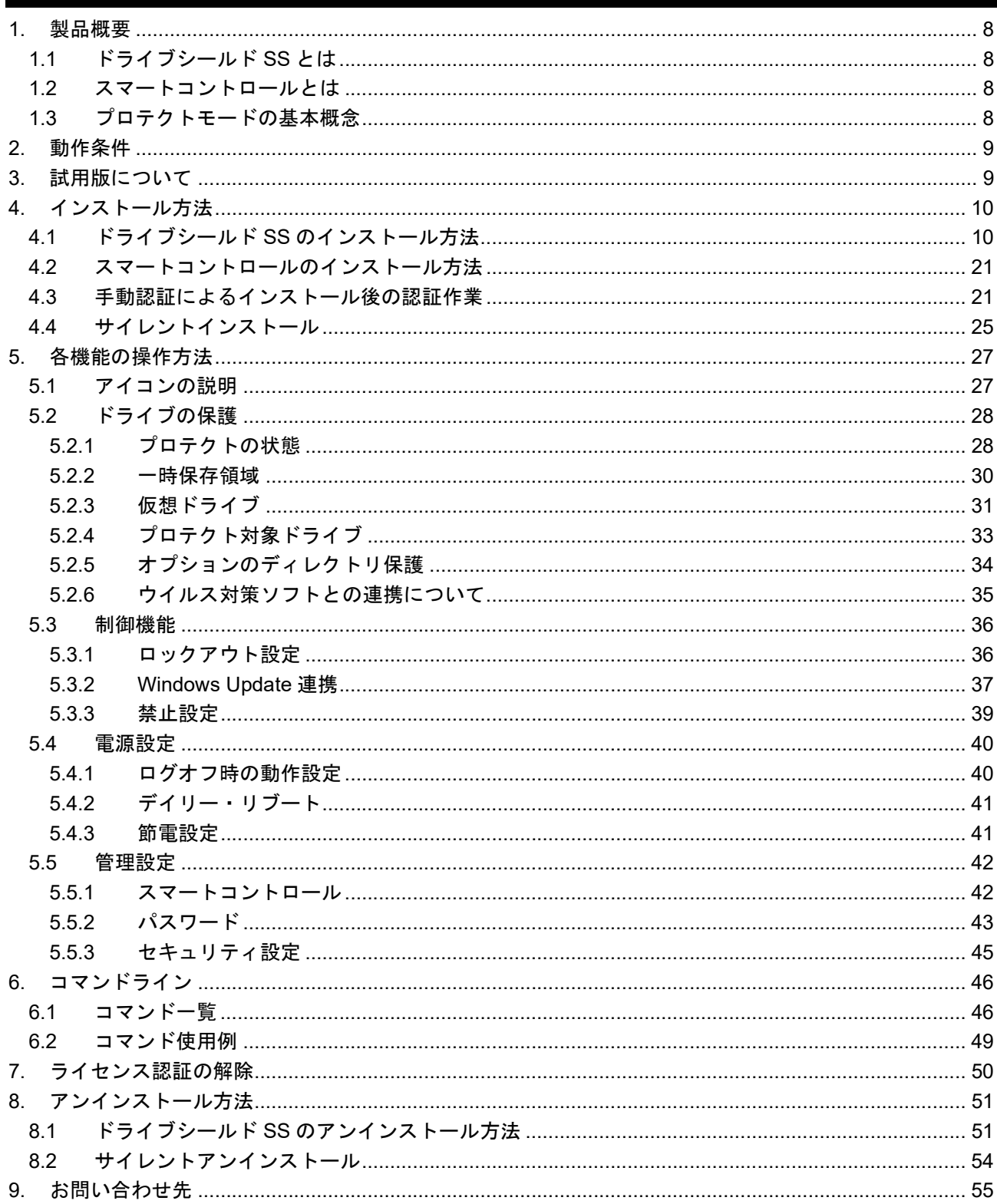

# 1. 製品概要

# 1.1 ドライブシールド SS とは

ドライブシールド SS は、コンピュータのハードディスクへの変更操作をプロテクトするためのセキュリテ ィツールです。

コンピュータを常に同じ状態に保つことで、管理に要する時間を節約し、ウイルスやマルウェアの脅威から コンピュータを保護します。

# 1.2 スマートコントロールとは

スマートコントロールは、ドライブシールド SS を遠隔制御するための管理用ソフトウェアです。 スマートコントロールの詳細につきましては、「スマートコントロール インストール/操作ガイド」 を ご参照ください。

# 1.3 プロテクトモードの基本概念

ファイルの新規作成や変更、削除、パーティションのフォーマットや削除、レジストリやシステムフォルダ への変更操作を行った場合でも、コンピュータを再起動するだけでそれらの操作は無効になり、元の状態に 戻ります。

ドライブシールド SS をインストールしたコンピュ ータをプロテクトモードで起動すると、ハードディ スクへの書き込みや削除、設定変更等の操作は一切 禁止されます。 しかし、これらの操作情報は一時保 存領域に蓄積されていくため、一見通常と変わりな いコンピュータの操作が可能です。

コンピュータを再起動すると、一時保存領域に蓄積 されたデータはリセットされ、初期状態の環境が復 元されます。

お客様が設定したパスワードを使用して、プロテク ト機能の有効 / 解除が可能です。

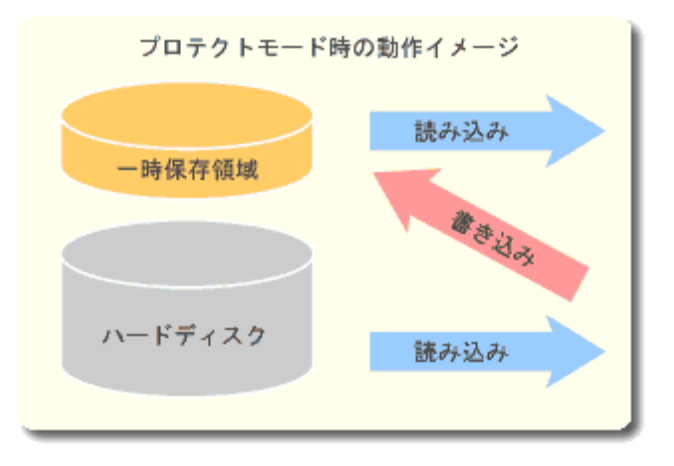

プロテクトを解除した状態では、通常のコンピュータと同様に、ハードディスクへの書き込みや削除、設定 変更が可能です。

# 2. 動作条件

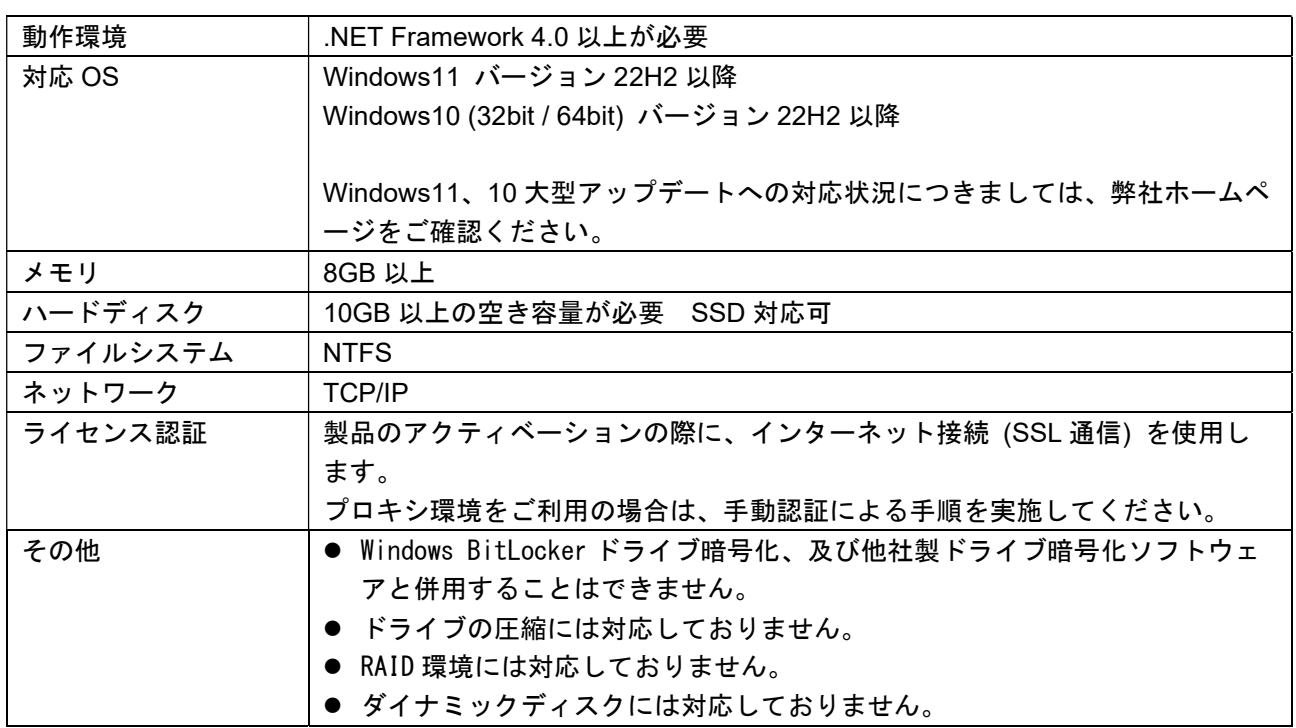

# 3. 試用版について

試用版をご利用いただくには試用版ライセンスキーが必要です。 各社ホームページの専用フォームより試用版ご利用のお申込みが可能です。

株式会社アルバニクス

https://www.arvanics.com/solution/app\_bunkyo/form/form\_trial\_request/

株式会社アイ・ディ・ケイ

https://www.idk.co.jp/solution/series\_bunkyo/form/form\_trial\_request/

4. インストール方法

# 4.1 ドライブシールド SS のインストール方法

- (1) コンピュータに管理者権限でサインインしてください。
- (2) 「driveshieldss11\_ver\*\*\*\*\_ja.exe」というファイルをダブルクリックしてください。ドライブシールド のインストールプログラムが起動します。 ※ プログラム名の\*\*\*\*部分はバージョンによって表記が異なります。

[ Next ] をクリックしてください。

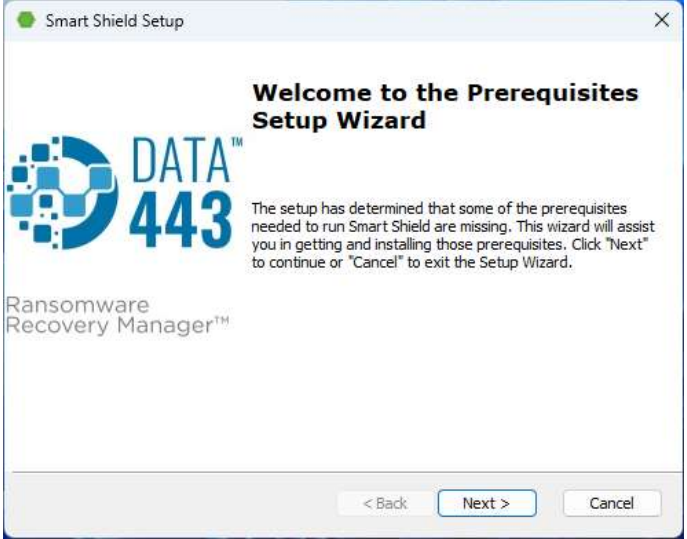

ドライブシールドの動作には、[Microsoft Visual C++ 2015-2019 Redistributable]プログラムが必要で す。コンピュータにインストールされていない場合、下記の画面が表示されます。

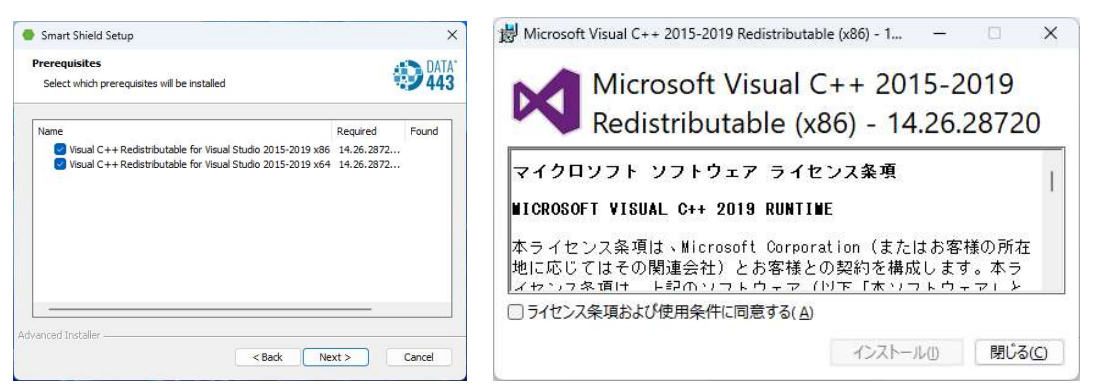

[Next]をクリック後、[ライセンス条項および使用条件に同意する]にチェックを入れて[インストール]を クリックします。セットアップが完了しましたら[閉じる]をクリックします。 その後、[Next]をクリックします。

(3) 画面の内容をよくお読みの上、 [ I accept the terms in the License Agreement ] にチェックを入れ、 [ Next ] をクリックしてください。

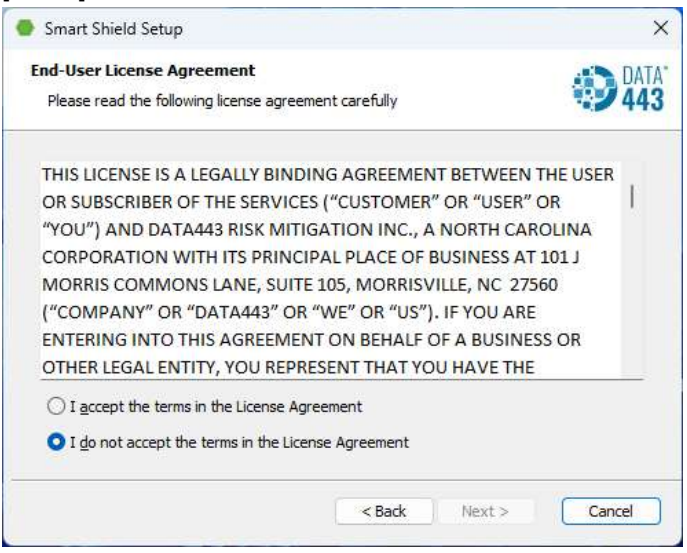

(4) [ Language ] のリストから [ Japanese ] を選択し、[ Next ] をクリックしてください。

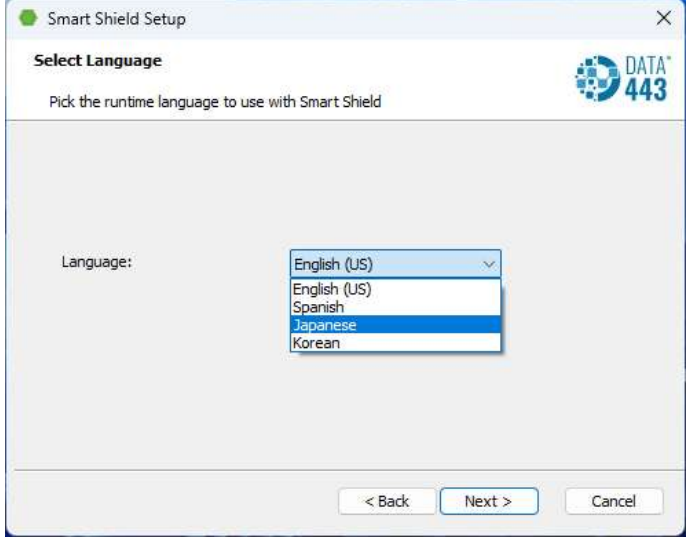

- (5) ライセンスの認証方法は、以下の 3 通りから選択します。
	- 認証方法の詳細につきましては、P3 の「ライセンス認証について」をご参照ください。

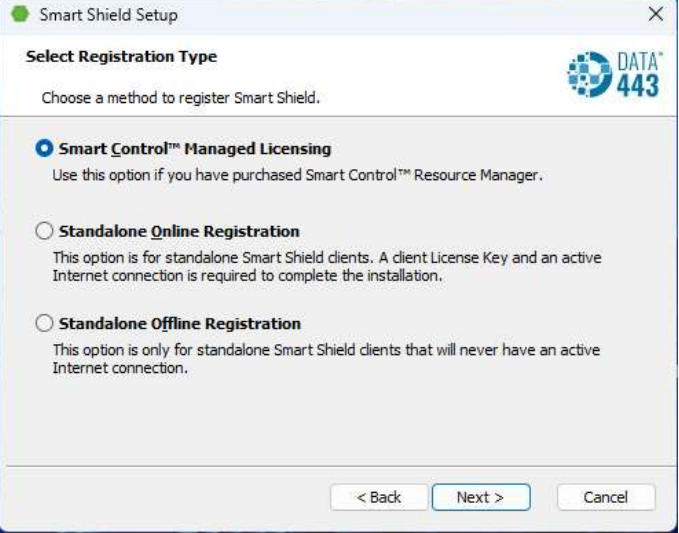

[ SmartControl Managed Licensing ] スマートコントロールからライセンスを認証(一括認証)

#### [ Standalone Online Registration ]

クライアントからインターネット経由でライセンスを認証(単独認証)

#### [ Standalone Offline Registration ]

インターネット環境が無い場合や、Proxy 環境での認証(手動認証)

インストール方法によって、次項(7)-A、(7)-B、(7)-C の手順をご参照ください。

- (6)-A クライアントからインターネット経由でライセンスを認証(単独認証)
	- 1. [ Standalone Online Registration ] を選択し、[ Next ] をクリックします。
	- 2. ライセンスキーを入力します。入力後、[ Next ] をクリックします。 ※ライセンスキーは"-"も含めて入力してください。

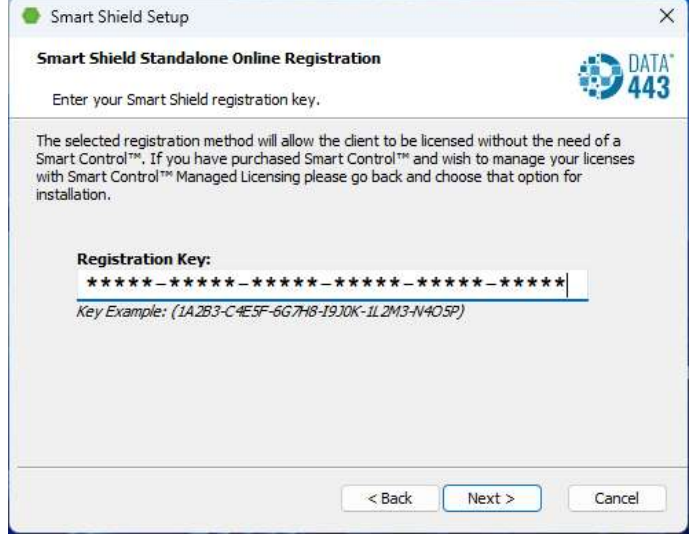

- (7)-B スマートコントロールからライセンスを認証(一括認証)
	- 1. [ SmartControl Managed Licensing ] を選択し、[ Next ] をクリックします。
	- 2. スマートコントロールがインストールされているコンピュータの IP アドレス、またはコンピュー タ名を入力します。Port のデフォルトは [ 25553 ] です。入力後 [ Next ] をクリックします。

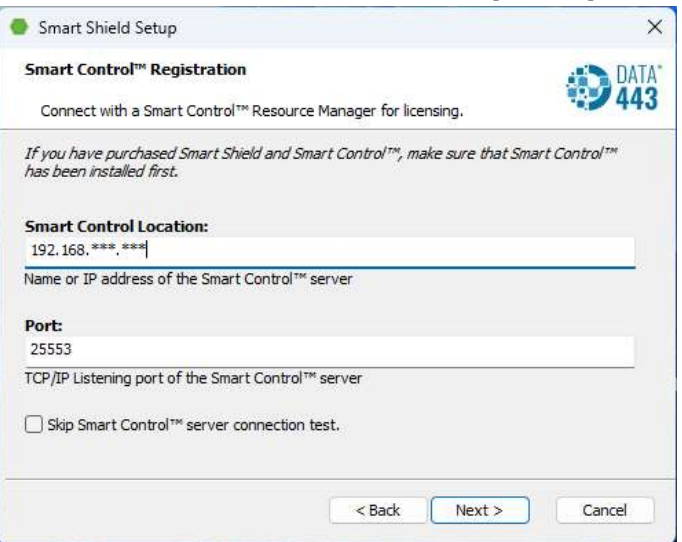

(7)-C インターネット環境が無い場合や、Proxy 環境での認証(手動認証)

- 1. [ Standalone Offline Registration ] を選択し、[ Next ] をクリックします。
- 2. ライセンスキーを入力します。入力後、[ Next ] をクリックします。

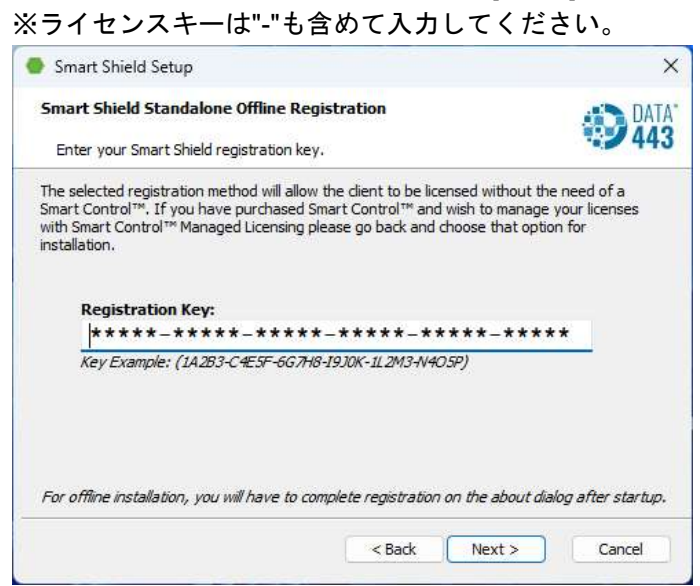

# 手動認証でインストールを実施した場合は、コンピュータの再起動後に認証作業が必要です。 インストール完了後、[ 4.3 手動認証によるインストール後の認証作業 ] を実施してください。

(7) 設定用のパスワードを設定します。

上段のテキストボックスに 6 文字以上の半角英数字で入力してください。 入力確認用の下段テキストボックスに同じパスワードを入力し、[ Next ] をクリックしてください。

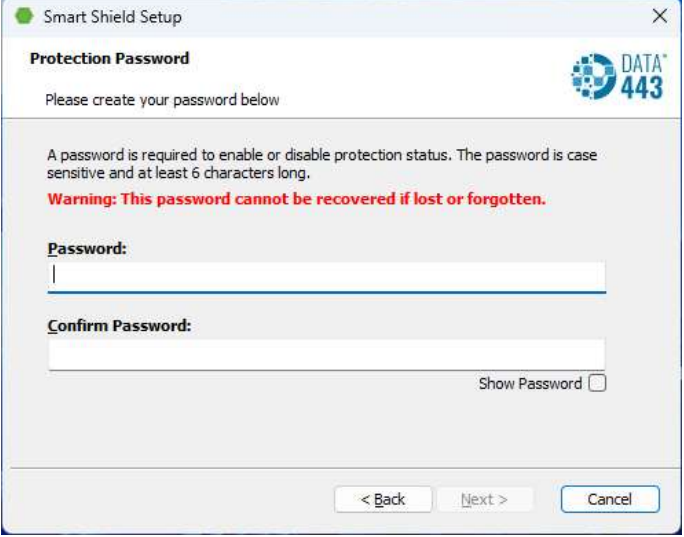

※ パスワードはお客様管理となります。紛失されないようご注意ください。

(8) キーボード・マウスのロック解除用パスワードを設定します。この設定はスマートコントロールから キーボードとマウスのロックを行った場合の緊急解除用パスワードになります。パスワードは 6 文字 以上の半角英数字を入力してください。入力後、[ Next ] をクリックしてください。

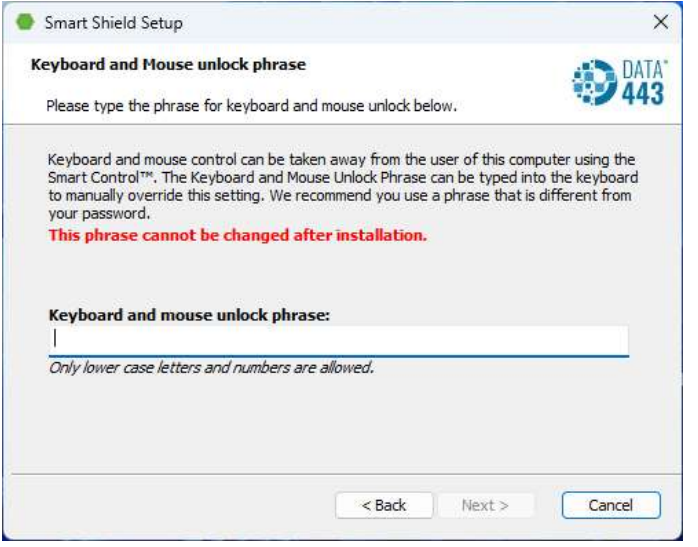

## ※ キーボード・マウスのロック解除用パスワードはインストール後の変更はできません。

(9) デフォルトインストール / カスタムインストールを選択します。デフォルト設定でインストールする 場合、[ Default ] を選択します。設定を変更しインストールを行う場合は、[ Advanced ] を選択しま す。その後 [ Next ] をクリックします。

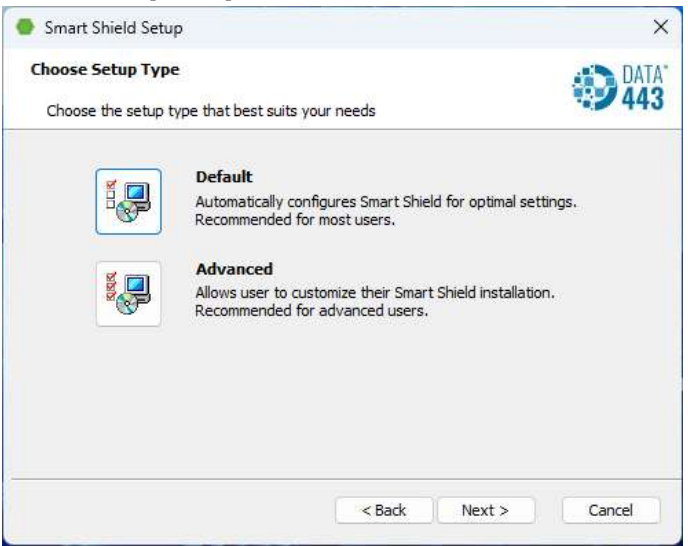

デフォルトインストールは(12)-A、カスタムインストールは(12)-B の手順をご参照ください。

- (10) -A デフォルト設定でインストールする 設定確認の画面が表示されます。確認後、[ Next ] をクリックしてください。
	- ※ ホットキーはインストール後に変更することはできません。

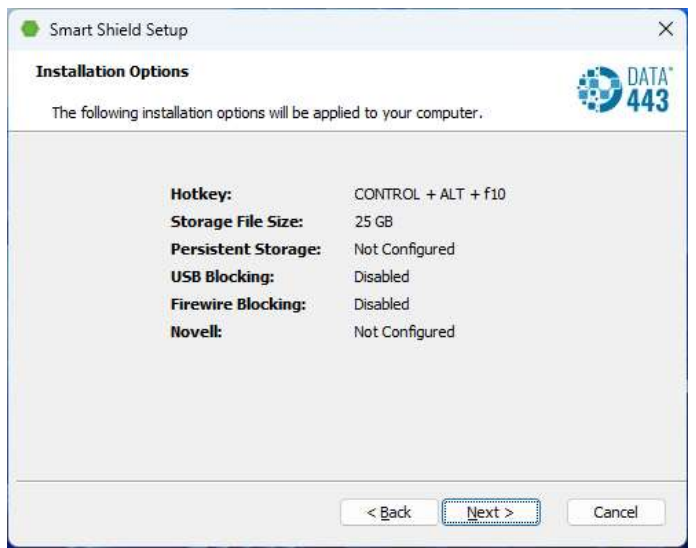

- (11) -B カスタム設定でインストールする
	- 1. ステルスモードの有効時にドライブシールドのアイコンを表示させるためのホットキーを設定し ます。 (例: Ctrl + Shift + Tab)
		- ※ コンピュータに既に予約されているキーの組み合わせは、選択できません。 別の組み合わせにキーを変更して設定してください。

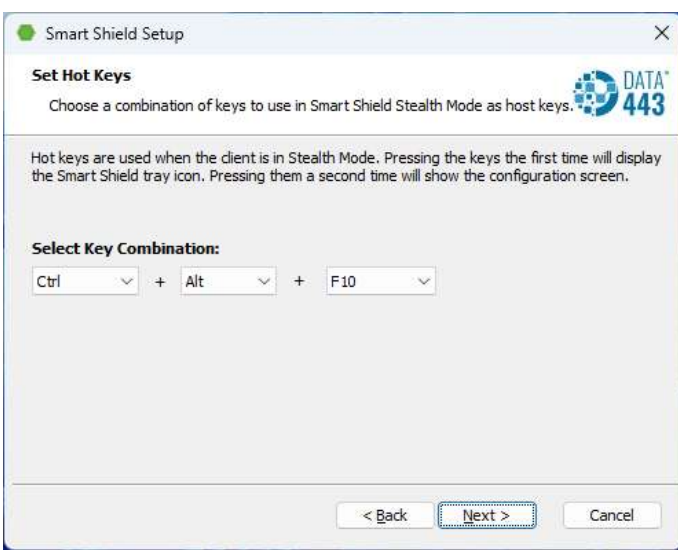

2. 一時保存領域サイズを設定します。表示されている最小サイズと最大サイズの間で指定してくだ さい。

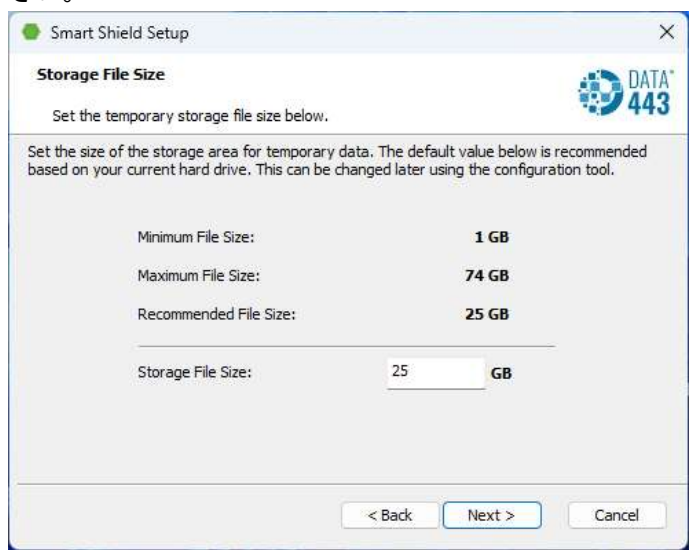

3. こちらは使用しない機能の設定となります。そのまま [ Next ] をクリックしてください。

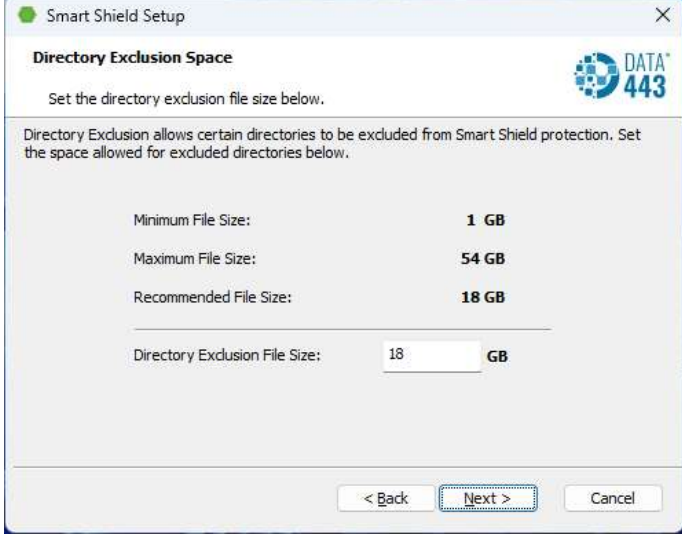

4. プロテクト対象ドライブを選択します。OS がインストールされたドライブ (C ドライブ) のみプ ロテクト対象にする場合は [ Protect C:¥ drive only ] を選択します。すべてのドライブとパーティ ションをプロテクト対象にする場合は、[ Protect all drives and partitions ] を選択します。

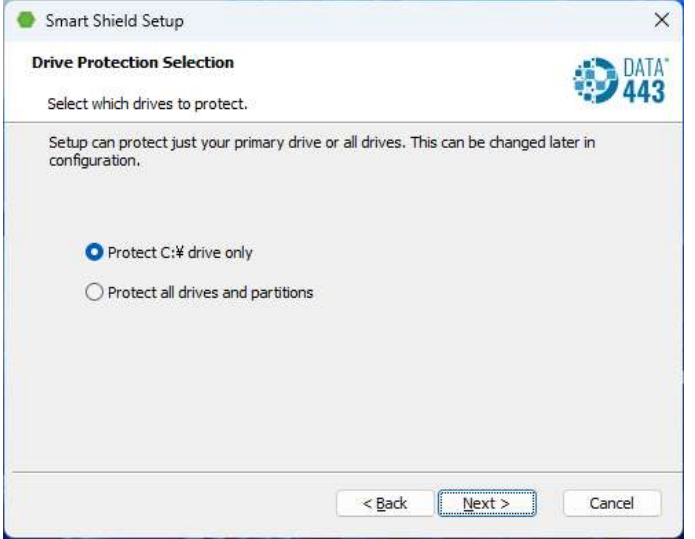

5. USB デバイスブロックの設定をします。任意の種類の USB デバイスを選択して、[ Next ] をクリ ックします。

※ USB メモリは、[ Mass Storage ] に該当します。

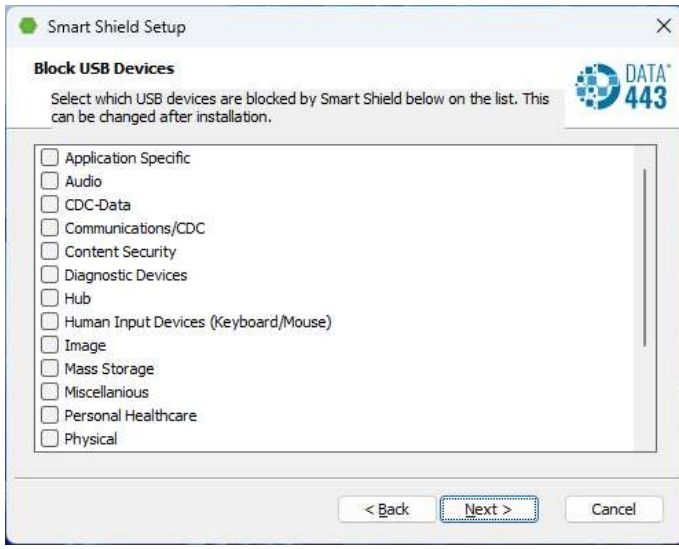

6. その他のオプションを選択します。

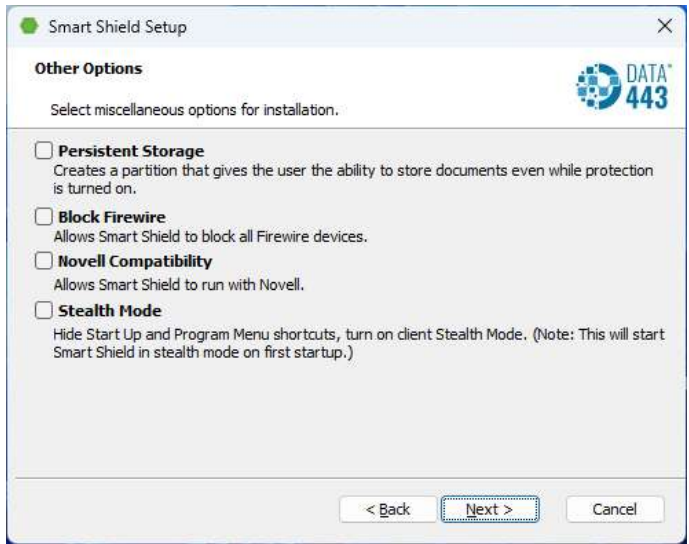

#### [ Persistent Storage ]

仮想ドライブの作成を行う場合にチェックを入れます。

#### [ Block Firewire ]

Firewire 接続機器の使用を不可にすることができます。

#### [ Novell Compatibility ]

この機能は使用しません。チェックは入れないでください。

#### [ Stealth Mode ]

スタート及びプログラムメニューにドライブシールド SS のアイコン等を表示しない場合にチェッ クを入れます。

設定後、[ Next ] をクリックします。

7. [ Persistent Storage ] を有効にした場合、仮想ドライブのサイズ (GB) とドライブレターの設定画 面が表示されます。サイズは最小サイズと最大サイズの間で指定してください。

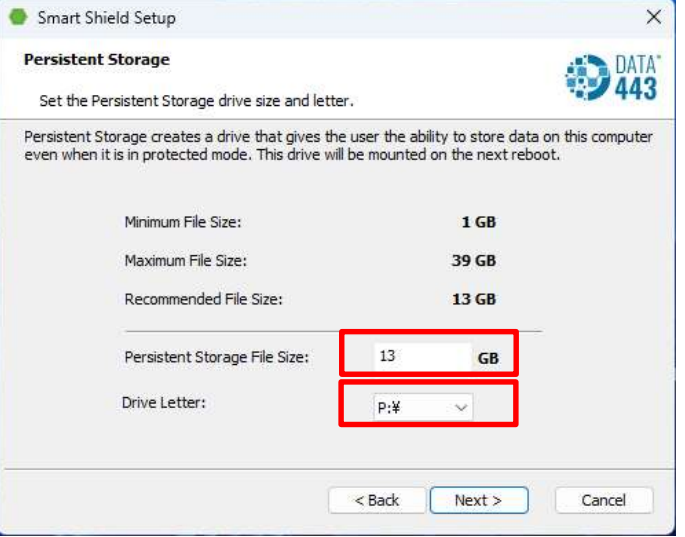

設定後、[ Next ] をクリックします。

(11) 設定の確認画面が表示されます。[ Next ] をクリックします。

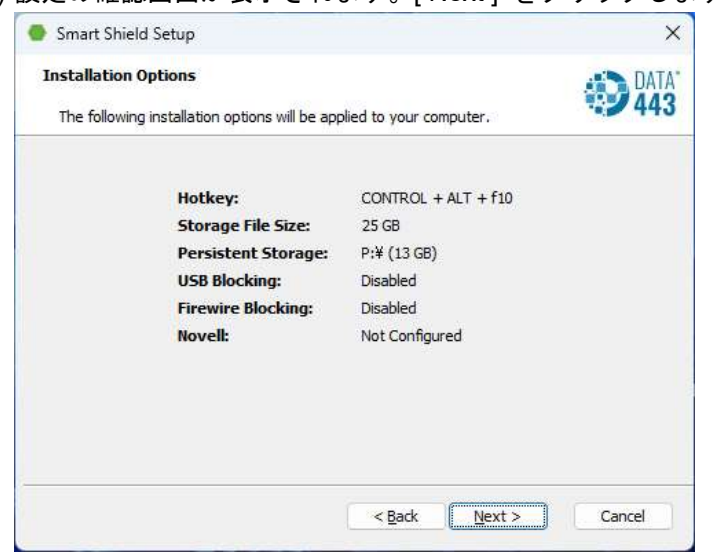

(12) インストール確認画面が表示されます。[ Install ] をクリックします。

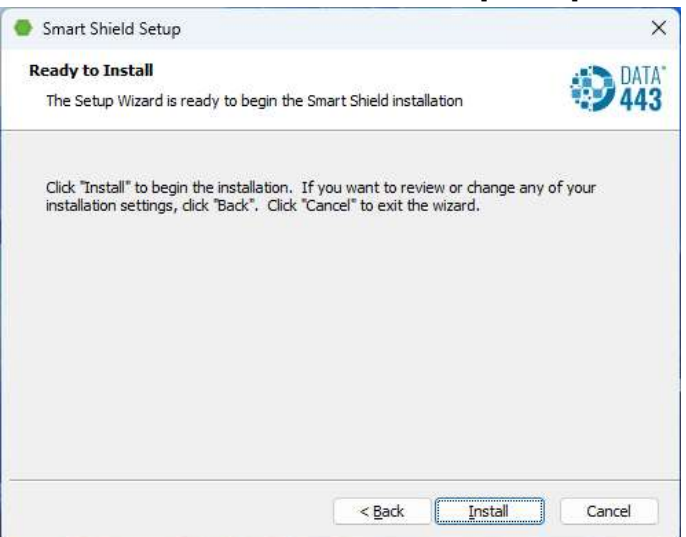

(13) インストールが開始されます。しばらくお待ちください。

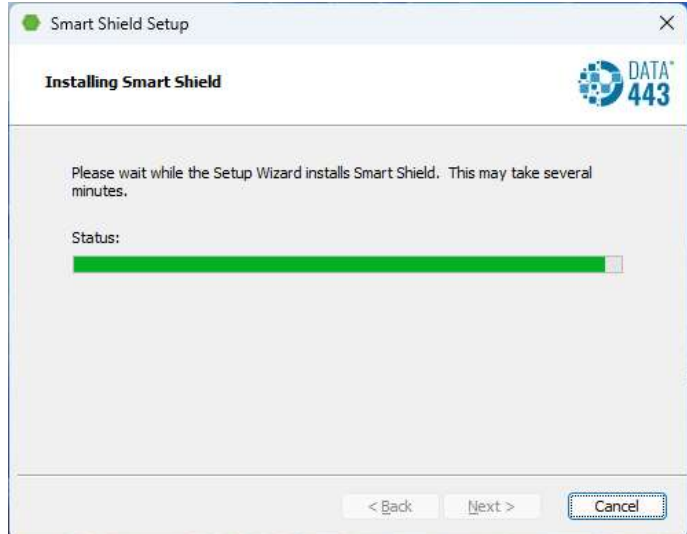

(14) インストール後、[ Finish ] をクリックします。

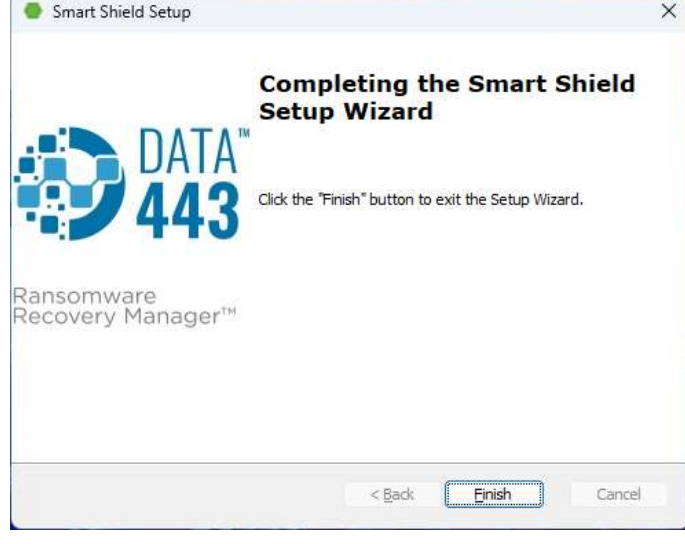

(15) [ はい ] をクリックしてコンピュータの再起動を行うとインストールが完了します。

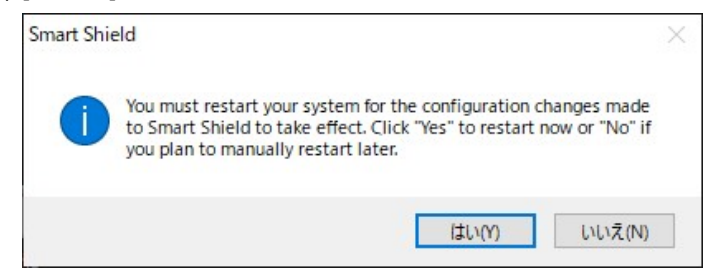

# 4.2 スマートコントロールのインストール方法

スマートコントロールのインストール、設定方法については、スマートコントロールの 「インストール/ 操作ガイド」 をご参照ください。

# 4.3 手動認証によるインストール後の認証作業

(1) タスクトレイの赤色のアイコンを右クリックし、[ この製品について ] を選択します。

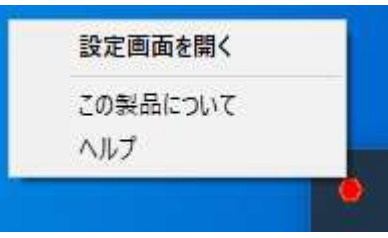

(2) [ 認証 ] をクリックします。

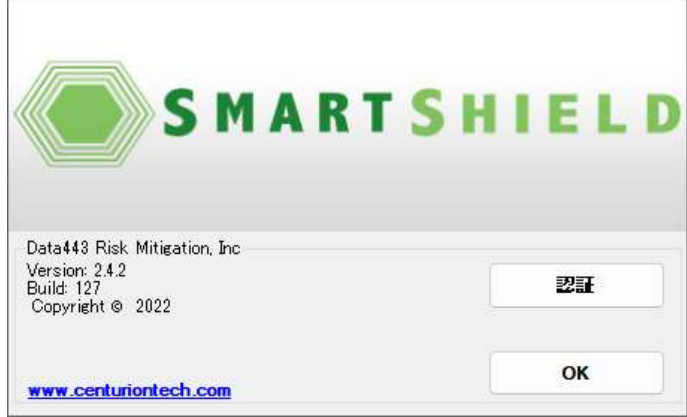

(3) [ 手動認証 ] タブを開きます。ステップ 1 の [ 作成 ] をクリックし、ファイルを保存する場所を指定 します。保存先に ctiregOUT.cen というファイルが作成されます。

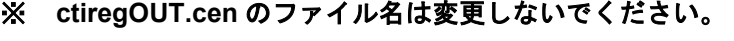

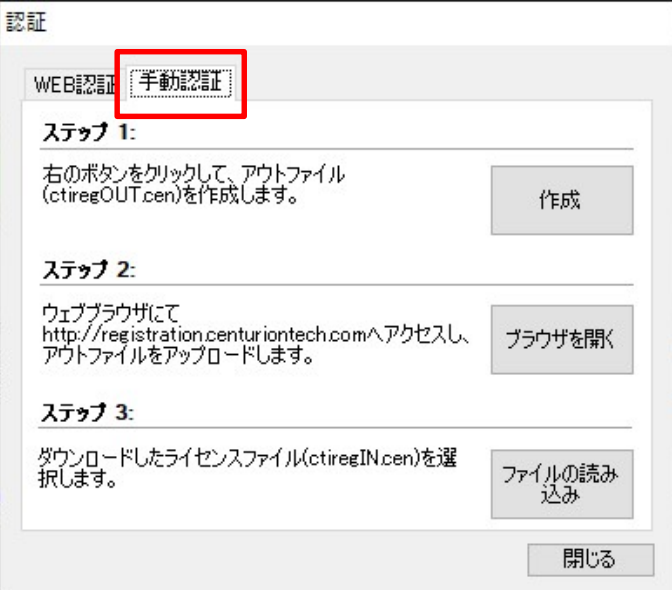

(4) 次にステップ 2 の [ ブラウザを開く ] をクリックします。手動認証専用のウェブページへアクセスし ます。インターネットが使用できない環境の場合は、インターネットが使用できる端末から下記 URL へアクセスしてください。

https://registration.centuriontech.com

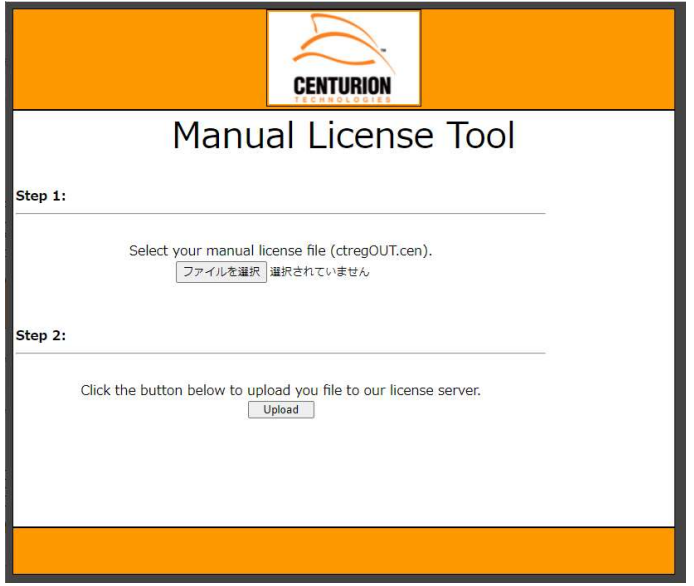

(5) [ ファイルを選択 ] をクリックし、(3) で作成した ctiregOUT.cen ファイルを選択します。 その後、[ Upload ] をクリックします。画面内に File to be processed: ctiregOUT.cen と表示されます。

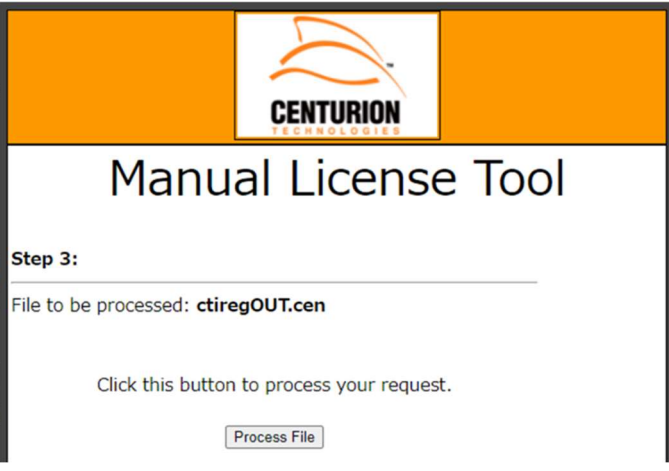

- (6) [ Process File ] をクリックします。画面内に表示された Download File をクリックし、ctiregIN.cen フ ァイルをダウンロードします。ファイルを任意の場所に保存してください。
	- ※ ctiregIN.cen のファイル名は変更しないでください。

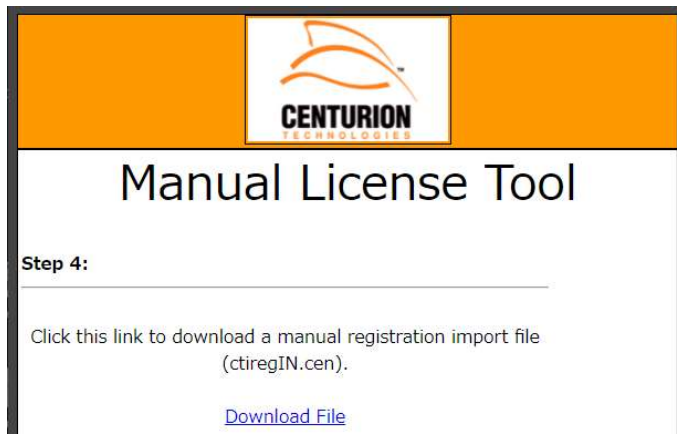

※ Internet Explorer 10 以降をご使用の場合、ファイルのダウンロードができない場合があります。 この場合は、認証ページのトップページにて、アドレスバーの右にある互換表示ボタンをクリッ クして、互換性表示を有効にしてからファイルのアップロード、ダウンロードを実施してくださ い。

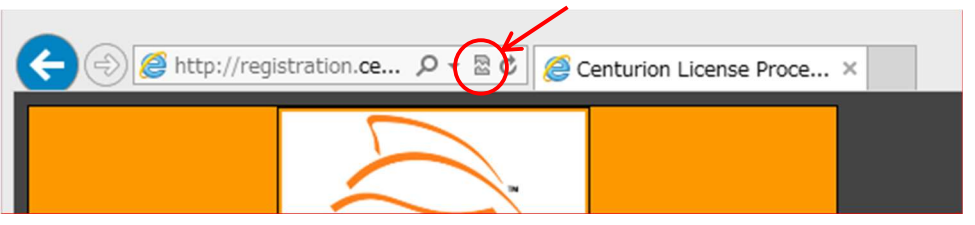

(7) (1) ~ (3) の手順で再度認証画面を開き、ステップ 3 [ ファイルの読み込み ] をクリックします。ダウ ンロードした ctiregIN.cen を選択してください。

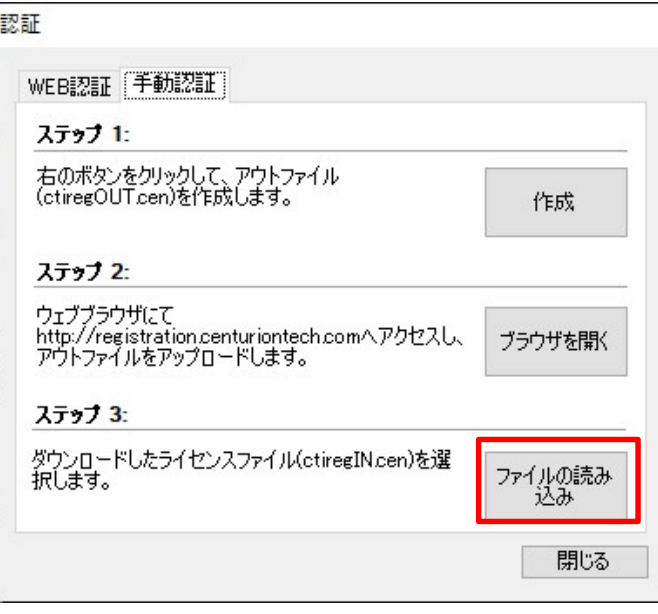

(8) 認証が成功すると、以下の画面が表示されます。コンピュータを再起動してください。

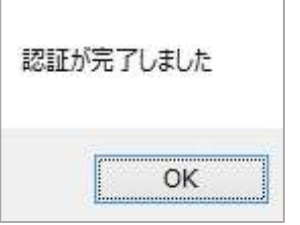

(9) 再起動後、タスクトレイの赤色のアイコンを右クリックし [ 設定画面を開く ] を選択します。

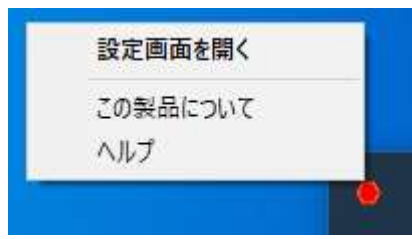

(10) 設定画面が表示されます。画面左側のボタンが以下のように構成されているかをご確認ください。

#### 大項目

- ドライブの保護
- 制御機能
- 電源設定
- 管理設定

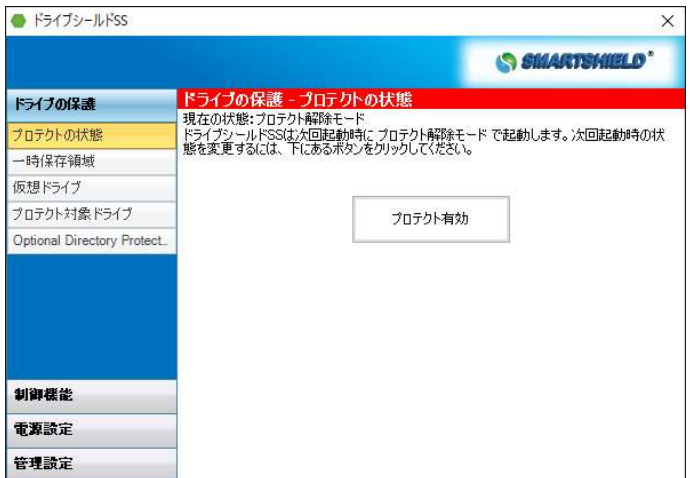

# 4.4 サイレントインストール

MSI コマンドラインパラメータを使用したサイレントインストールが可能です。 このサイレントインストールは一括認証、単独認証どちらの方式でも使用可能です。

基本コマンド

"driveshieldss11\_ver\*\*\*\*\_ja.exe" /exenoui /i // /qn [ 各パラメータ ]

パラメータ一覧

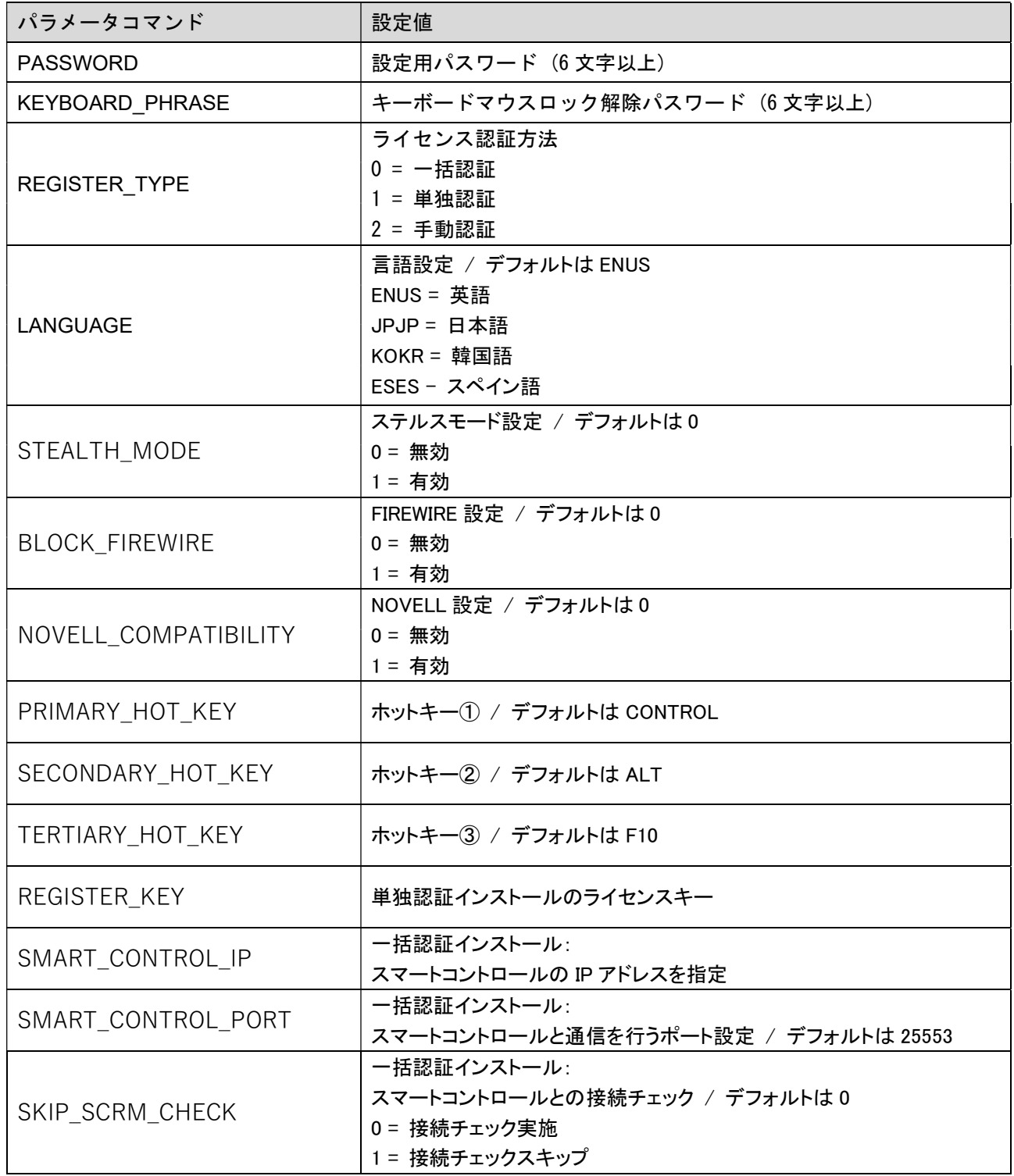

デフォルト設定がある項目については設定の省略が可能です。

下記、一括認証方式にてドライブシールドをデフォルトインストールする際の設定例です。

"driveshieldss11\_ver2.4.2.127.exe" /exenoui /i // /qn PASSWORD="123456" KEYBOARD\_PHRASE="123456" REGISTER\_TYPE="0" LANGUAGE="JPJP" SMART\_CONTROL\_IP="192.168.24.100" SMART\_CONTROL\_PORT="25553"

#### 使用手順例

- (1) サイレントインストールの上記コマンドを[メモ帳]に記載し、保存します。
- (2) 保存した[メモ帳]の拡張子を .txt から .bat に変更しバッチファイルを作成します。
- (3) ドライブシールドのインストールプログラム(上記コマンド例の場合は "driveshieldss11\_ver2.4.2.127.exe ")とバッチファイルを、同一フォルダに保存します。
- (4) バッチファイルを実行します。
- (5) 指定した設定でドライブシールドがインストールされます。コンピュータの再起動後、ドライブシール ドがインストールされているかご確認ください。

# 5. 各機能の操作方法

# 5.1 アイコンの説明

ドライブシールドのアイコンはタスクバーのアイコンボックスに表示されます。 [∧] ボタンをクリックしてアイコンボックスを表示してください。

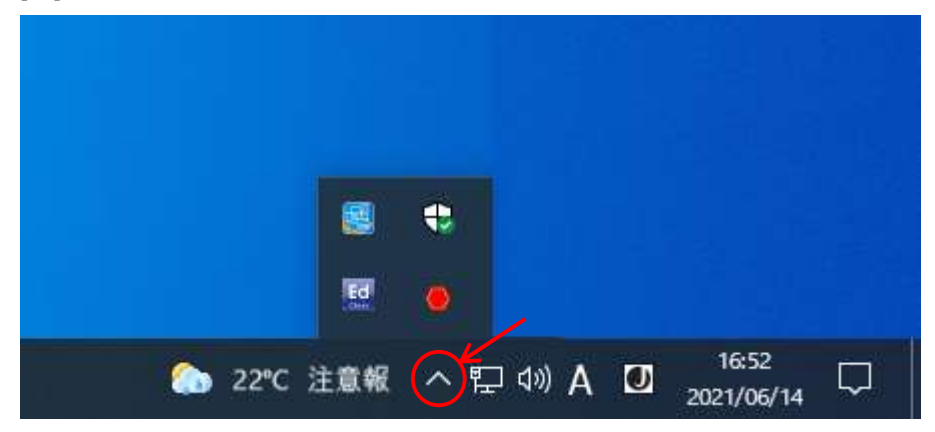

プロテクト解除モード時は、タスクトレイに赤色のアイコンが表示されます。

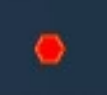

プロテクトモード時は、タスクトレイに緑色のアイコンが表示されます。

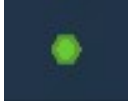

アイコンを右クリックすると以下のメニューが表示されます。

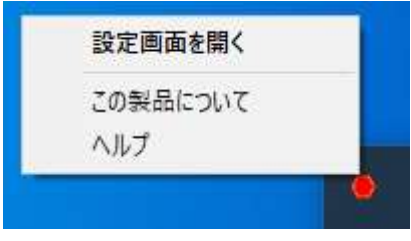

#### [ 設定画面を開く ]

ドライブシールドの設定画面を表示します。 アイコンをダブルクリックすることでも設定画面を開くことができます。

### [ この製品について ]

インストールされているドライブシールドのバージョンを確認できます。 また、手動認証による認証作業をおこなう際もこちらから画面を開きます。

#### [ ヘルプ ]

使用しません。操作方法等は本紙にてご確認ください。

# 5.2 ドライブの保護

プロテクトモードの変更や、一時保存領域の変更など、ドライブに関する設定変更を行います。

# 5.2.1 プロテクトの状態

プロテクトモードでコンピュータを起動すると、ハードディスクに変更を加えても、再起動後には、今まで の操作内容は全てリセットされ、元の状態に戻ります。

# プロテクトモードにする

(1) タスクトレイの赤色のアイコンを右クリックし、[ 設定画面を開く ] を選択するか、赤色のアイコンを ダブルクリックしてください。

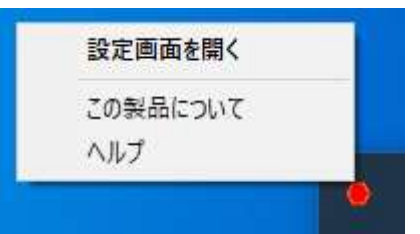

(2) 次の設定画面が表示されますので、画面左の [ プロテクトの状態 ] が選択されていることを確認し、 画面右の [ プロテクト有効 ] をクリックしてください。

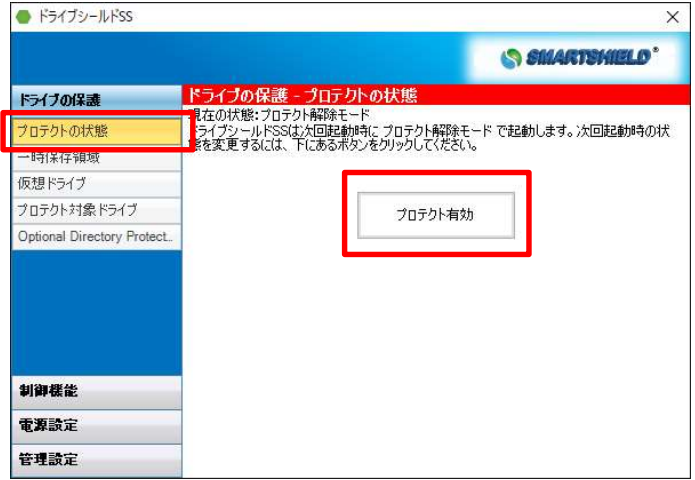

(3) パスワードダイアログが表示されます。インストール時に設定したパスワードを入力し、[ OK ] をクリ ックしてください。

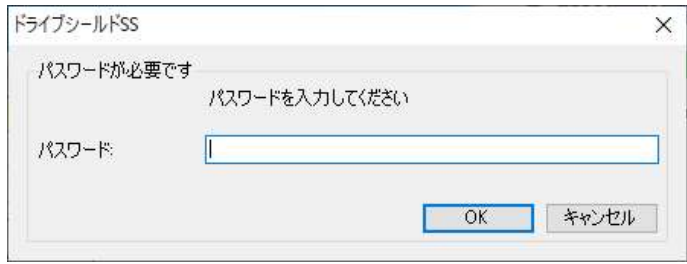

#### パスワード入力に関しての注意:

パスワード入力を間違えると、エラーメッセージが表示されます。 さらにパスワード入力を 3 回間違えると、以下のメッセージが表示されます。 このメッセージが表示された後に正しいパスワードを入力しても認識されません。 コンピュータの再起動を行ってください。

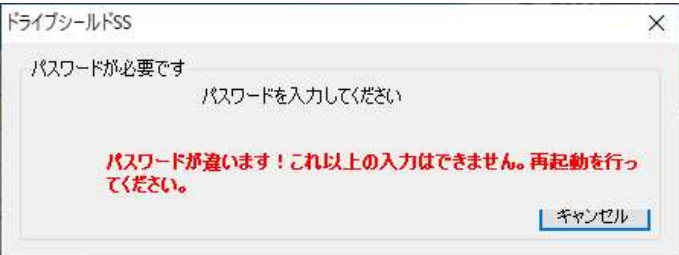

(4) 次のダイアログが表示されます。ダイアログの内容に従ってコンピュータを再起動してください。

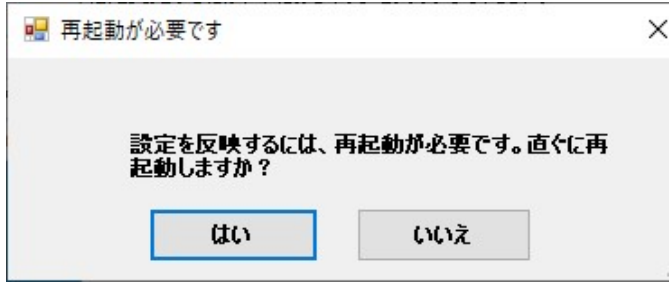

#### プロテクト解除モードにする

(1) タスクトレイの緑色のアイコンを右クリックし、[ 設定画面を開く ] を選択するか、緑色のアイコンを ダブルクリックしてください。

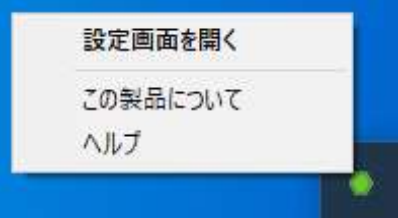

- (2) 設定画面が表示されますので、画面左の [ プロテクトの状態 ] が選択されていることを確認し、画面 右の [ プロテクト解除 ] をクリックしてください。
- (3) パスワード入力画面が表示されます。パスワードを入力し、[ OK ] をクリックしてください。
- (4) 表示されたダイアログの内容に従ってコンピュータを再起動してください。

# 5.2.2 一時保存領域

ドライブシールドの作業領域です。プロテクトモード中に非常に大きなサイズのファイルを扱う場合、一時 保存領域がすぐに消費され、コンピュータの再起動が必要になる場合があります。

また、一時保存領域を最大容量に作成していると、コンピュータに追加のソフトウェアをインストールする ためのディスクの空き容量が足りなくなる場合があります。

上記のような場合は、次の手順で一時保存領域のサイズ変更を行ってください。

### 一時保存領域のサイズを変更する

(1) 設定画面左の [ ドライブの保護 ] > [ 一時保存領域 ] をクリックします。

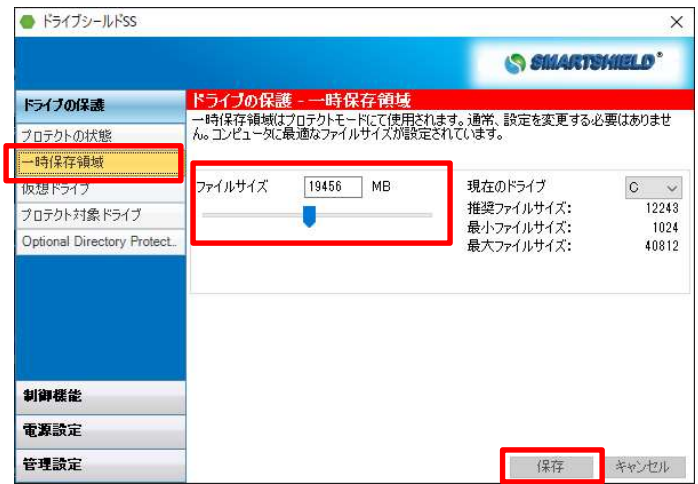

- (2) [ ファイルサイズ ] の欄に、数字を直接入力するか、スライドバーでファイルサイズの変更を行い、右 下の [ 保存 ] をクリックします。
- (3) パスワード入力画面が表示されます。パスワードを入力し、[ OK ] をクリックしてください。
- (4) 次のダイアログが表示されます。[ OK ] を押してコンピュータの再起動を行います。再起動後、設定が 反映され、一時保存領域のサイズが変更されます。

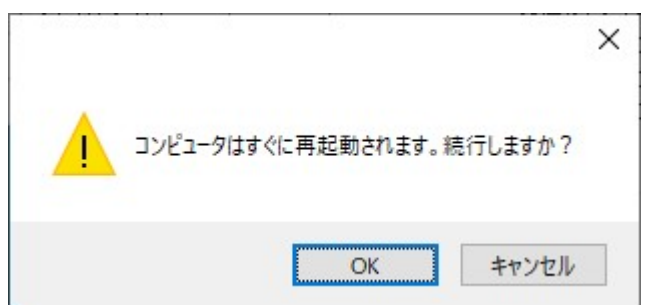

# 5.2.3 仮想ドライブ

C ドライブのみのコンピュータでも、データ保存が可能な領域を仮想的に作成できる機能です。 仮想ドライブを作成すると、マイコンピュータ上にハードディスクのアイコンとして表示されます。

### ※ 仮想ドライブに保存されたデータは、OS やドライブシールドに障害あった場合に取り出せなくなりま す。重要なデータはサーバや外部記憶装置などにバックアップするようにしてください。

# 仮想ドライブの作成

(1) 設定画面左の [ ドライブの保護 ] > [ 仮想ドライブ ] をクリックします。

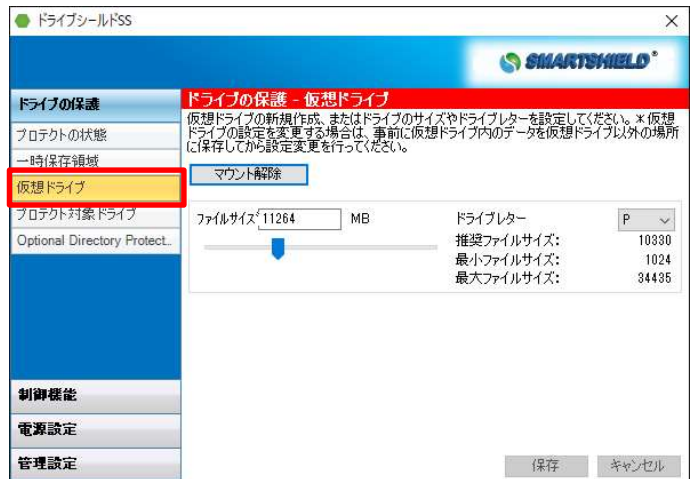

- (2) [ ファイルサイズ ] の欄に、数字を直接入力するか、スライドバーでファイルサイズを変更し、 [ 保存 ] をクリックしてください。
- (3) パスワードを入力後、次のダイアログが表示されますので、[ はい ] をクリックしてください。

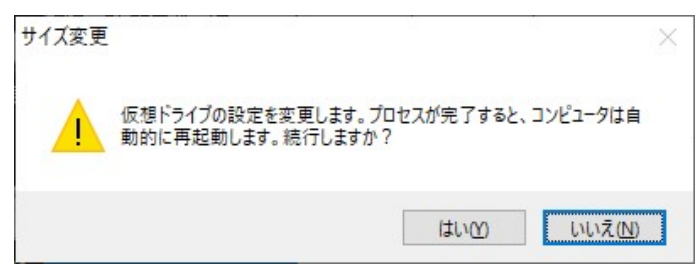

(4) 次の画面が表示されます。プロセスが終了すると自動的にコンピュータが再起動します。

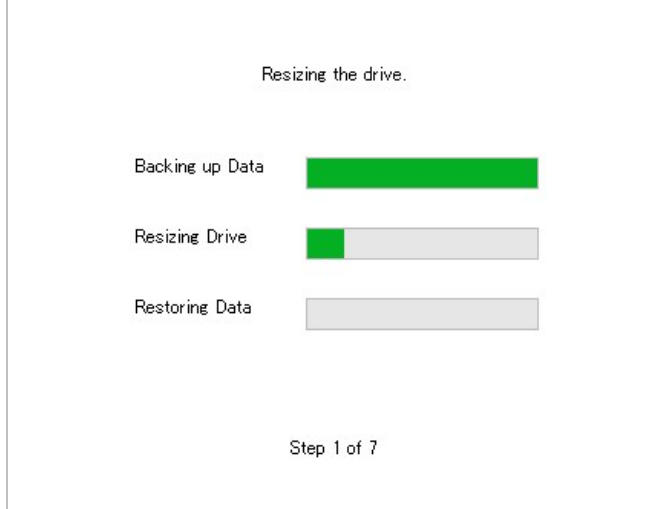

(5) エクスプローラーから、指定したドライブレターで仮想ドライブが作成されているかご確認ください。

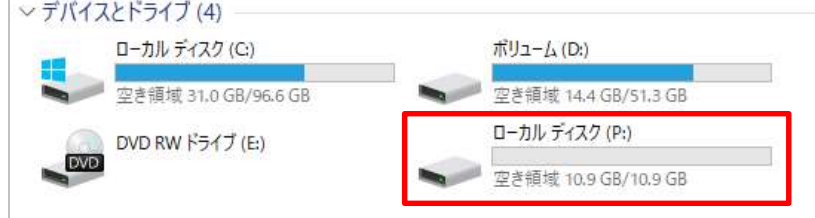

## 仮想ドライブの変更

仮想ドライブの変更を行う場合は、設定変更を行う前に、仮想ドライブ内のデータを仮想ドライブ以外の場 所に保存してから実行してください。

#### マウント解除

- (1) 設定画面左の [ ドライブの保護 ] > [ 仮想ドライブ ] をクリックします。
- (2) [ マウント解除 ] をクリックします。
- (3) ダイアログが表示されます。メッセージに従い再起動してください。
- (4) 再起動後、仮想ドライブが非表示になります。

#### マウント

- (1) 設定画面左の [ ドライブの保護 ] > [ 仮想ドライブ ] をクリックします。
- (2) [ マウント ] をクリックします。
- (3) ダイアログが表示されます。メッセージに従い再起動してください。
- (4) 再起動後、仮想ドライブが再表示されます。

#### 仮想ドライブのサイズ変更

- (1) [ ファイルサイズ ] を変更し、[ 保存 ] をクリックしてください。
- (2) ダイアログが表示されますので、メッセージに従い再起動してください。
- (3) 再起動後、仮想ドライブのサイズが変更されます。

#### ※ マウント解除 (アンマウント) 時にサイズ変更はできません。

#### ドライブレターの変更

- (1) [ ドライブ ] から任意のドライブレターを選択してください。
- (2) [ 保存 ] をクリックしてください。
- (3) 再起動します。
- (4) 再起動後、仮想ドライブのドライブレターが変更されています。
- ※ マウント解除 (アンマウント) 時にドライブレターの変更はできません。

# 5.2.4 プロテクト対象ドライブ

デフォルトのプロテクト対象は、OS がインストールされたドライブのみになります。一時保存領域を作成 することで、特定のドライブをプロテクトの対象にすることが可能です。 なお、現在稼動中の OS がインストールされたドライブ (通常 C ドライブ)は、プロテクトの対象から除外 することはできません。

- (1) 設定画面左の [ ドライブの保護 ] > [ 一時保存領域 ] をクリックします。
- (2) [ 現在のドライブ ] からプロテクト対象にしたいパーティションを選択し [ ファイルサイズ ] の欄に 数字を直接入力するか、スライドバーで一時保存領域のサイズを指定し、右下の [ 保存 ] をクリックし ます。パスワード入力後、ダイアログに表示されたメッセージに従いコンピュータを再起動します。

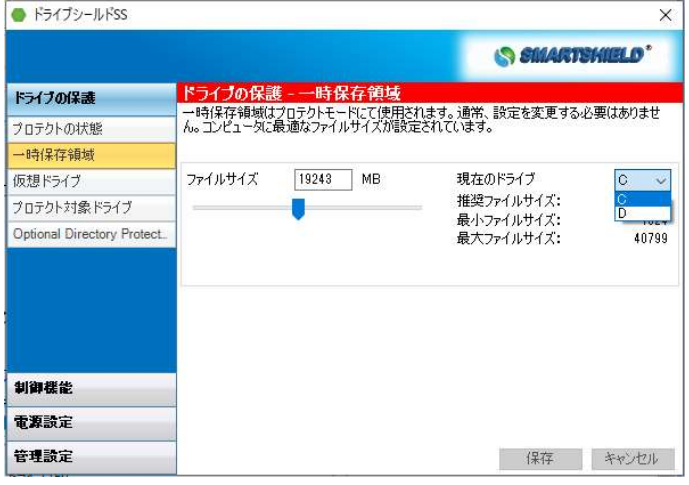

(3) 一時保存領域作成後、設定画面左の [ ドライブの保護 ] > [ プロテクト対象ドライブ ] をクリックしま す。プロテクト対象にしたいパーティションにチェックを入れ、[ 保存 ] をクリックします。パスワ ード入力後、設定が保存されます。

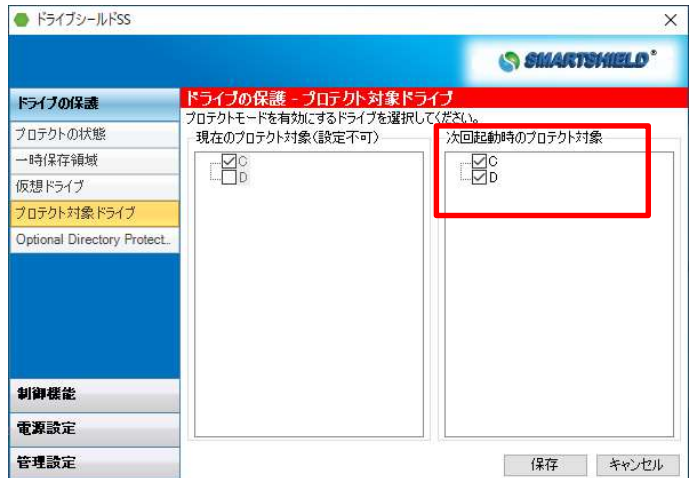

# 5.2.5 Optional Directory Protection (ODP)

Optional Directory Protection (以下、ODP) を使用することで、ドライブ内にあるフォルダをプロテクト対 象から除外することが可能です。プロテクト状態のドライブでも、指定したフォルダ内のファイルの更新維 持が可能になります。

#### 以下は本機能対象外です。指定しないようご注意ください。

- レジストリ
- C:¥Windows およびサブディレクトリ
- C:¥Program Files およびサブディレクトリ
- C:¥Users¥username¥AppData¥local \*隠しフォルダ

ウイルス対策ソフトのパターンファイル更新は指定しないでください。 サポート製品については次項 5.2.6 をご確認ください。

(1) 設定画面左の [ ドライブの保護 ] > [ Optional Directory Protection ] を選択します。

(2) [ 参照 ] をクリックして、対象のフォルダを選択します。

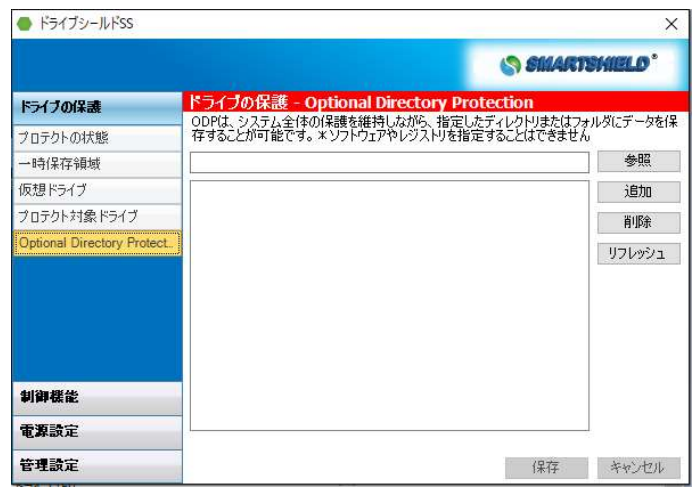

- (3) [ 追加 ] をクリックします。指定したフォルダがリストに加えられます。
- (4) [ 保存 ] をクリックして、パスワードを入力します。再起動後、設定が適用されます。
- (5) 指定を解除する場合は、解除したいフォルダを選択し、[ 削除 ] をクリックします。 その後、右下の [ 保存 ] をクリックし、パスワードを入力します。再起動後に変更が適用されます。

#### ※ プロテクトモード中は設定変更できません。プロテクト解除モードで設定を行なってください。

※ フォルダを登録リストから解除しても、実際のフォルダは削除されません。

# 5.2.6 ウイルス対策ソフトとの連携について

ドライブシールドがプロテクトモードのままでも、ウイルス対策ソフトのパターンファイル更新を自動で適 用することが可能です。なお、ウイルス対策ソフト自体のアップデートは本機能のサポート対象外となりま すのでご注意ください。本機能は自動設定されるため、設定作業は必要ありません。

パターンファイル更新のサポート製品は以下の通りです。

ESET 社製 Endpoint Antivirus for Windows

ESET 社製 NOD32 Antivirus

#### 制限事項

- パターンファイルの更新日時は反映されません。更新のログ画面から更新日時をご確認ください。
- ESET ソフトウェア自体のバージョンアップは適用されません。ドライブシールドをプロテクト解除モー ドにしてからバージョンアップを実施、適用してください。

対象のウイルス対策ソフトウェアのモジュールの追加や更新に伴うそれらの仕様変更に関しましては、必ずしも本機 能の動作を保証するものではありません。

製品サポートページにて最新の対応状況をご確認ください。

# 5.3 制御機能

USB デバイスのブロック設定や、Windows Update 連携機能、プログラムの実行制限機能の設定変更を行い ます。

### 5.3.1 ロックアウト設定

設定画面左の [ 制御機能 ] > [ ロックアウト設定 ] をクリックすると、次の画面が表示されます。

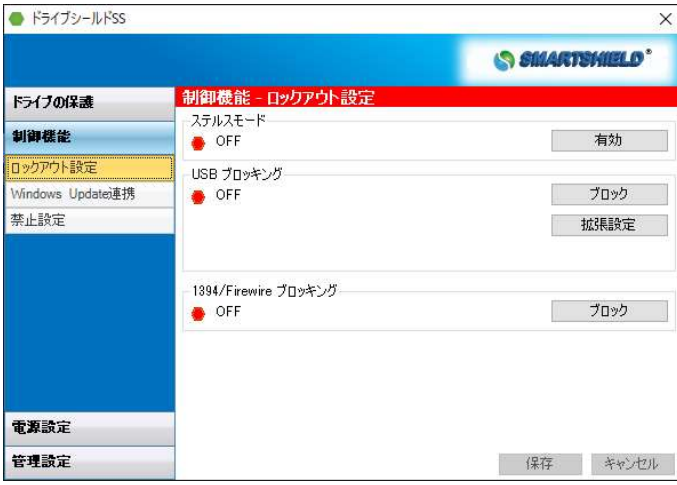

# ステルスモード

ステルスモードを有効にすると、ドライブシールドのアイコンとコンピュータ起動時に表示されるドライブ シールドのロゴが非表示になります。これは、学校のコンピュータ教室やインターネットカフェ等のような 不特定多数のユーザが使用するコンピュータにおすすめのモードです。 ステルスモードを無効にすると、常時ドライブシールドのアイコンが表示されるようになります。 デフォルトの設定では、ステルスモードはオフになっています。

(1) [ 有効 ] または [ 無効 ] をクリックするとパスワード入力画面が表示されます。パスワードを入力し [ Ok ] をクリックしてください。

(2) ステルスモードの設定が反映され、アイコンの表示 / 非表示が切り替わります。

#### USB ブロッキング

USB 接続機器使用の有効 / 無効を制御することができます。デフォルトの設定では、USB ブロッキングは オフになっています。

[ ブロック ] または、[ ブロック解除 ] をクリックするとパスワード入力画面が表示されます。パスワード を入力し [ OK ] をクリックすると設定が変更できます。

拡張機能を使用する場合の設定手順は以下の通りです。

(1) [ 拡張設定 ] をクリックすると次の画面が表示されます。

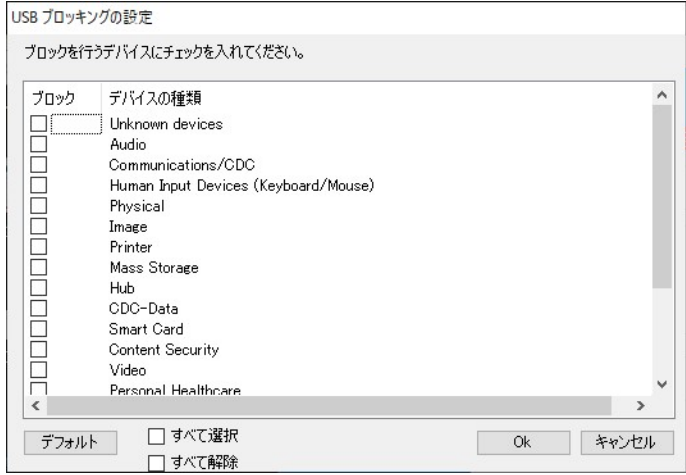

- (2) ブロックの対象にする USB デバイスの種類を選択し、[ Ok ] をクリックしてください。
- (3) パスワード入力画面が表示されます。パスワードを入力し [ OK ] をクリックすると設定が変更されま す。

## 1394/Firewire ブロッキング

Firewire 接続機器の使用を不可にすることができます。

[ ブロック ] または、[ ブロック解除 ] をクリックするとパスワード入力画面が表示されます。パスワード を入力し [ Ok ] をクリックしてください。

### 5.3.2 Windows Update 連携

指定した時間に Windows Update のスケジュール実行を設定することができます。設定時間になると、 自動的にプロテクトが解除され、Windows Update が実施されます。Windows Update が終了すると、自動 的にプロテクトモードになります。Windows Update 中はキーボード・マウスがロックされる為、その他の 設定が変更される心配はありません。

※ 本機能を使用する際は、重複動作を防ぐため Windows OS の Windows Update を無効にしてくださ い。

※ 本機能はコンピュータの電源がオフの場合は動作しません。

(1) 設定画面左の [ 制御機能 ] > [ Windows Update 連携 ] をクリックします。次の画面が表示されます。

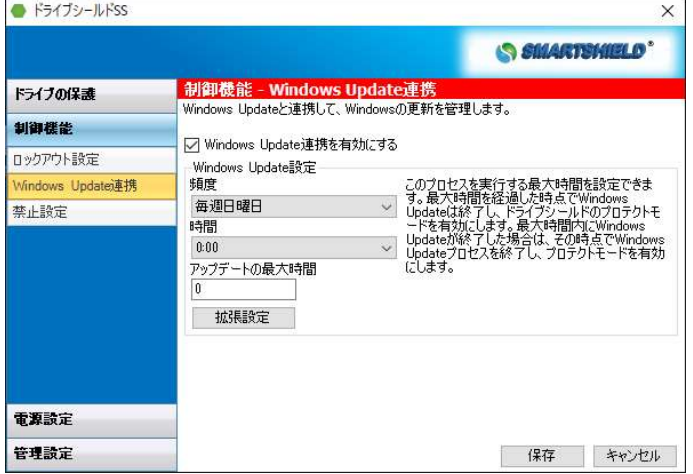

- (2) [ Windows Update 機能を有効にする ] にチェックを入れます。
- (3) [ 頻度 ] でアップデートの実施頻度を設定し、 [ 時間 ] からアップデート実施時間を設定します。
- (4) [ アップデートの最大時間 ] の欄にアップデートにかかる最大時間を設定します。こちらで設定した時 間を過ぎた場合、または更新プログラムが見つからない場合は、Windows Update がその時点で終了 し、プロテクト状態へ移行します。最小の設定は 40 分です。
- (5) [ 拡張設定 ] をクリックします。以下の画面が表示されます。

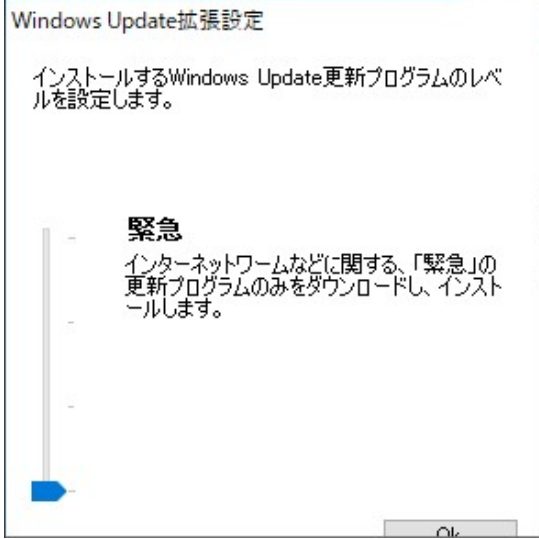

左側のスライドバーから Windows Update の更新タイプを選択します。

#### [ すべて ]

利用可能な更新プログラムを全てダウンロードし、インストールします。

#### [ 推奨 ]

深刻度「警告」「重要」「緊急」の修正プログラムをダウンロードし、インストールします。

#### [ 重要 ]

深刻度「重要」「緊急」の修正プログラムをダウンロードし、インストールします。

[ 緊急 ]

インターネットワームなどに関する、「緊急」の更新プログラムのみをダウンロードし、インストール します。

- (6) [ OK ] をクリックします。
- (7) [ 保存 ] をクリックします。パスワードを入力し [ OK ] をクリックすると設定が変更されます。

#### 5.3.3 禁止設定

コンピュータのシステムツールや、指定したアプリケーションをユーザが使用できない様に、アクセス制限 を設定することが可能です。

- ※ 本機能はドライブシールドがプロテクトモード時に有効化されます。 禁止設定を保存してもプロテクト解除モードの場合は動作しませんのでご注意ください。
- (1) [ 制御機能 ] > [ 禁止設定 ] をクリックします。次の画面が表示されます。

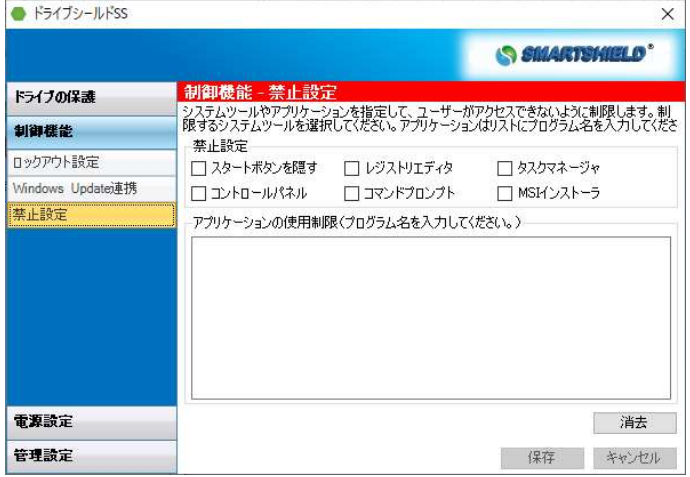

(2) アクセス制限を設定する項目にチェックを入れてください。以下の機能が選択可能です。

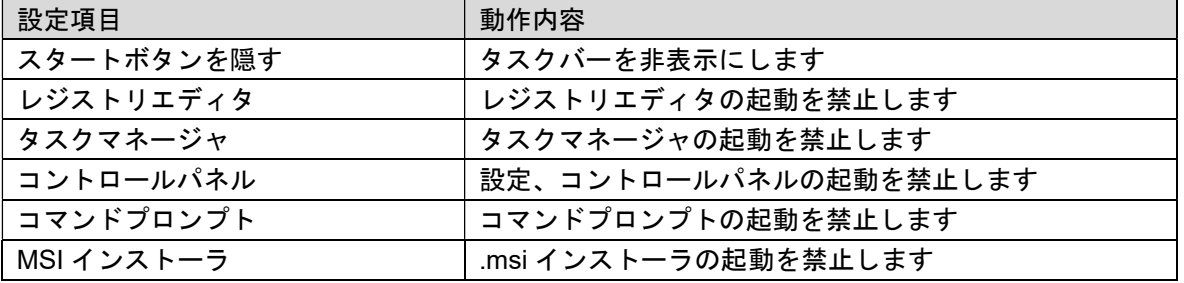

アプリケーションを指定する場合は、[ アプリケーションの使用制限 ] 欄のテキストボックスにプログラ ム名を入力してください。 例:msedge.exe

(3) [ 保存 ] をクリックします。パスワードを入力し [ OK ] をクリックすると設定が保存されます。

アクセス制限を解除する場合は、右下の [ 消去 ] をクリックしたあと、[ 保存 ] をクリックしてくださ い。 パスワードを入力し [ OK ] をクリックすると設定が保存されます。

# 5.4 電源設定

ログオフ時の動作や、自動再起動・シャットダウンの設定を行います。

# 5.4.1 ログオフ時の動作設定

本機能はログオフ (サインアウト) した際にコンピュータが再起動するように設定できます。 ドライブシールドの環境復元機能は、コンピュータの電源を再起動することで、一時保存領域に蓄積された データがリセットされ、環境が復元されます。従って、「ログオフ (サインアウト) 」 - 「ログオン (サイ ンイン) 」では環境復元の機能は動作しません。

ユーザがログオフ (サインアウト) を行った際に、環境復元を行う場合は、この設定を有効にしてください。

(1) 設定画面左の [ 電源設定 ] > [ ログオフ時の動作設定 ] をクリックします。次の画面が表示されます。

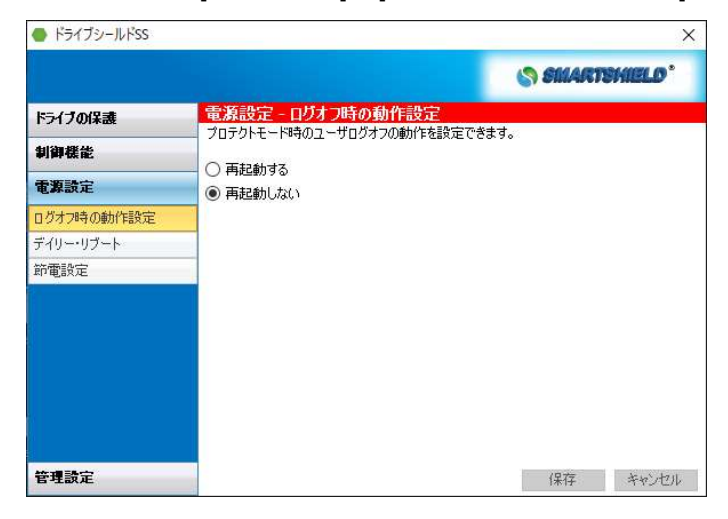

(2) [ 再起動する ] を選択し [ 保存 ] をクリックします。パスワード入力画面が表示されます。 パスワードを入力し [ OK ] をクリックしてください。

### 5.4.2 デイリー・リブート

この設定を行うことで、1 日 1 回コンピュータが自動的に再起動する時間を設定できます。 指定した時間の 5 分前になると再起動実施のカウントダウンメッセージが表示されます。

(1) 設定画面左の [ 電源設定 ] > [ デイリー・リブート ] をクリックします。次の画面が表示されます。

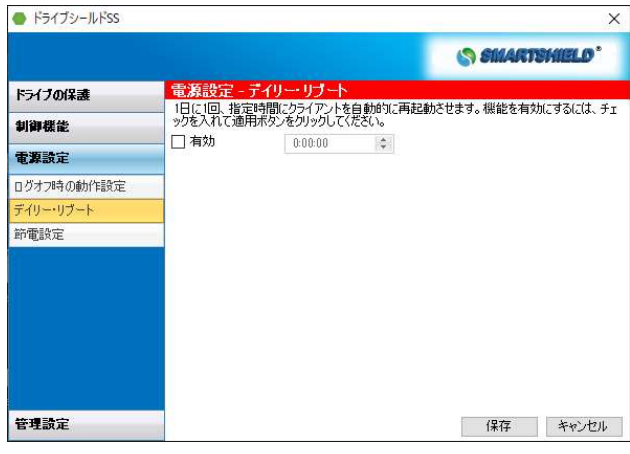

- (2) [ 有効 ] にチェックをいれ、再起動したい時間を設定します。
- (3) [ 保存 ] をクリックします。パスワード入力画面が表示されます。パスワードを入力し [ OK ] をクリ ックしてください。

### 5.4.3 節電設定

指定した曜日と時間にコンピュータの電源を自動的にシャットダウンすることができます。節電対策に効果 的です。シャットダウンに指定した時間の 5 分前になるとメッセージが表示されます。表示するメッセージ は設定画面から変更することが可能です。

(1) 設定画面左の [ 電源設定 ] > [ 節電設定 ] をクリックします。

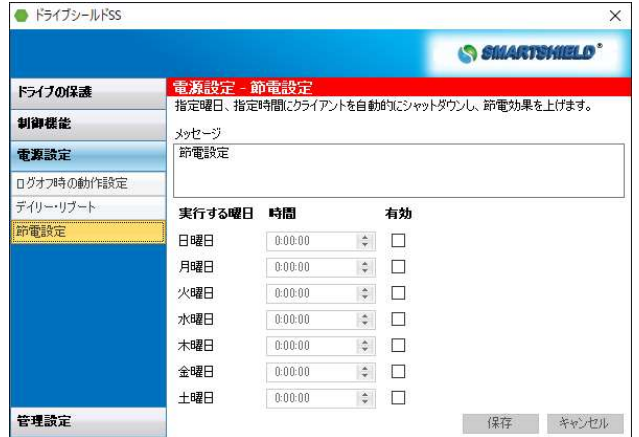

- (2) 自動シャットダウンする曜日の [ 有効 ] にチェックいれ、[ 時間 ] を指定します。
- (3) [ 保存 ] をクリックします。パスワード入力画面が表示されます。パスワードを入力し [ OK ] をクリ ックします。設定が適用されます。

# 5.5 管理設定

スマートコントロールとの接続設定や、パスワードなどのセキュリティ設定を行います。 ※ Product Updates の機能は使用できません。

### 5.5.1 スマートコントロール

スマートコントロールとの接続設定を確認、変更することができます。

(1) 設定画面左の [ 管理設定 ] > [ スマートコントロール ] をクリックします。次の画面が表示されます。

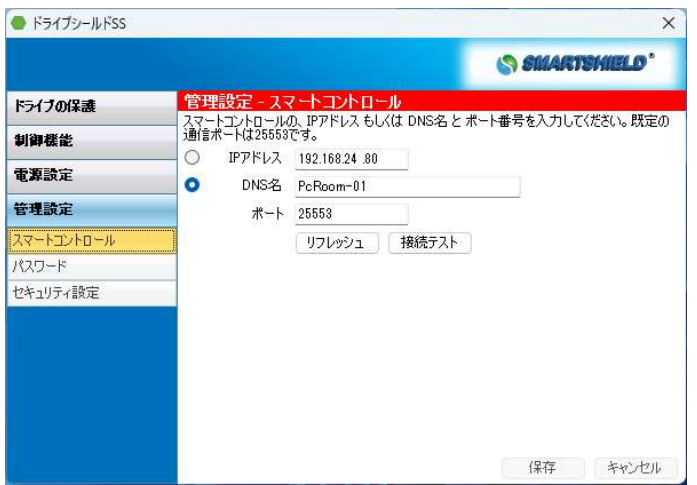

- (2) [ IP アドレス ] 欄にスマートコントロールがインストールされているコンピュータの IP アドレスを入 力します。
- (3) [ DNS 名 ] 欄にスマートコントロールがインストールされているコンピュータのコンピュータ名を入 力します。
- (4) [ ポート ] 欄にスマートコントロールと通信を行うポートを設定します。デフォルトの値は [ 25553 ] です。
- (5) [ 保存 ] をクリックします。次画面で再起動が必要と表示されますので [ OK ] をクリックします。
- (6) パスワード入力画面が表示されます。パスワードを入力し [ OK ] をクリックするとコンピュータが再 起動し、設定が適用されます。

[ リフレッシュ ] ボタンを押すと、変更した内容を元に戻すことができます。 [ 接続テスト ] ボタンを押すと、スマートコントロールコンピュータとの接続テストができます。

## 5.5.2 パスワード

インストール時に設定したドライブシールドの設定用パスワードを変更することが可能です。 また、[ 新しいクライアントパスワード ] から一部機能の設定変更時のみ適応できるパスワードの作成や、 有効期限・使用回数制限のあるパスワードを作成することができます。

# パスワードの変更

(1) 設定画面左の [ 管理設定 ] > [ パスワード ] をクリックします。次の画面が表示されます。

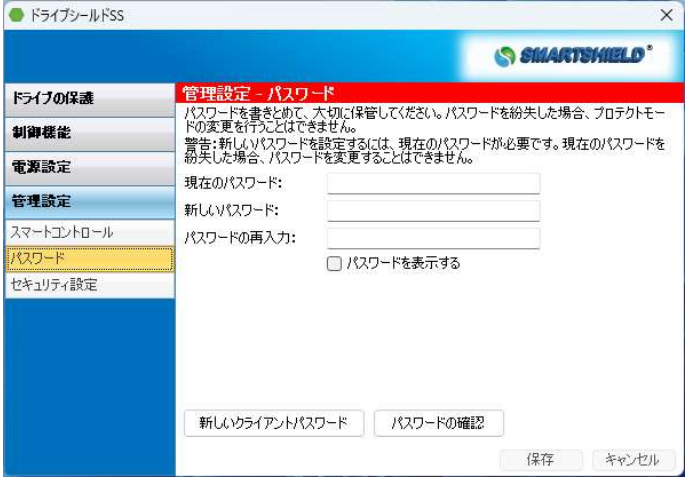

- (2) [ 現在のパスワード ] 欄に、現在使用しているパスワードを入力します。
- (3) [ 新しいパスワード ] 欄に、新しく設定するパスワードを入力します。
- (4) [ パスワードの再入力 ] 欄に、新しく設定するパスワードを再入力してください。
- (5) [ 保存 ] をクリックし、次のダイアログが表示されたら完了です。

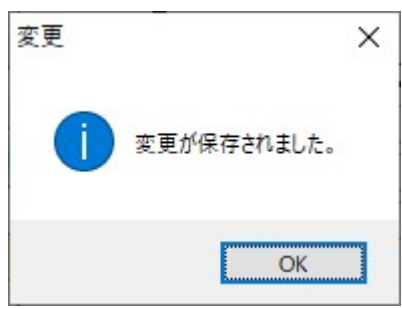

## 新しいクライアントパスワード

プロテクトモード変更時のみ適応されるパスワードや USB デバイス制御設定変更時のみ適応されるパスワ ードを設定できます。

(1) [ 新しいクライアントパスワード ] をクリックします。

- (2) [ Password Permissions ] 欄より、パスワードを設定したい機能を選択します。
- (3) 「基本設定」 からパスワード名やパスワードを設定します。

#### [ パスワード名 ]

パスワード名を設定します。

#### [ 説明 ]

設定するパスワードに注釈を加える場合はこの欄に記入します。

#### [ パスワード ]

設定するパスワードを入力します。

#### [ パスワードの再入力 ]

確認用にもう一度パスワードを設定します。

「制限設定(任意)」 からオプションの設定を行います。 こちらの設定は必要な場合のみ行ってください。

#### [開始日]

パスワードの開始時期を設定します。

#### [終了日]

パスワードの終了時期を設定します。

#### [使用回数]

パスワードの使用回数を設定します。

- (4) [ パスワードを保存 ] をクリックし、インストール時に設定したパスワードを入力します。
- (5) 設定したパスワードは [ パスワードの確認 ] から確認できます。

# 5.5.3 セキュリティ設定

この設定を有効にすると、ドライブシールドの設定画面を開く際にパスワード入力が必要になります。 また、設定変更時のパスワード入力が省略されます。

(1) 設定画面左の [ 管理設定 ] > [ セキュリティ設定 ] をクリックします。

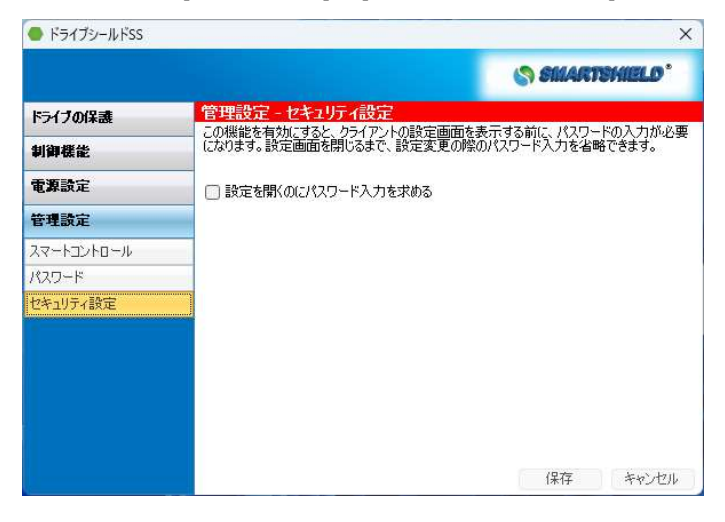

- (2) [ 設定を開くのにパスワード入力を求める ] にチェックいれ、[ 保存 ] をクリックします。
- (3) パスワード入力画面が表示されます。パスワードを入力し [ OK ] をクリックしてください。
- (4) 次のダイアログが表示されます。[ OK ] をクリックしてください。

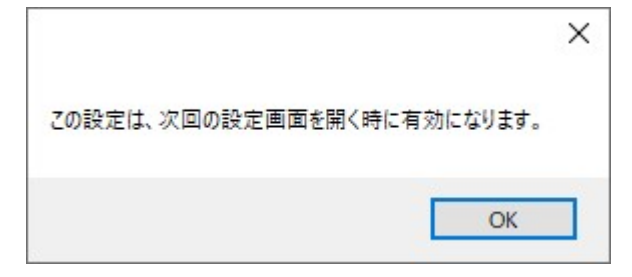

(5) 次のダイアログが表示されます。[ OK ] をクリックしてください。 設定画面を再度開くことで設定が有効化されます。

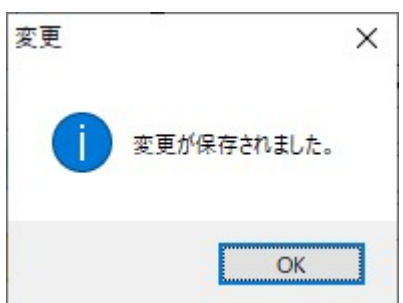

# 6. コマンドライン

ドライブシールドはコマンドラインから設定を行うことが可能です。 コマンドラインにより、一般的なリモート管理ツールからの管理も容易になります。

# 6.1 コマンド一覧

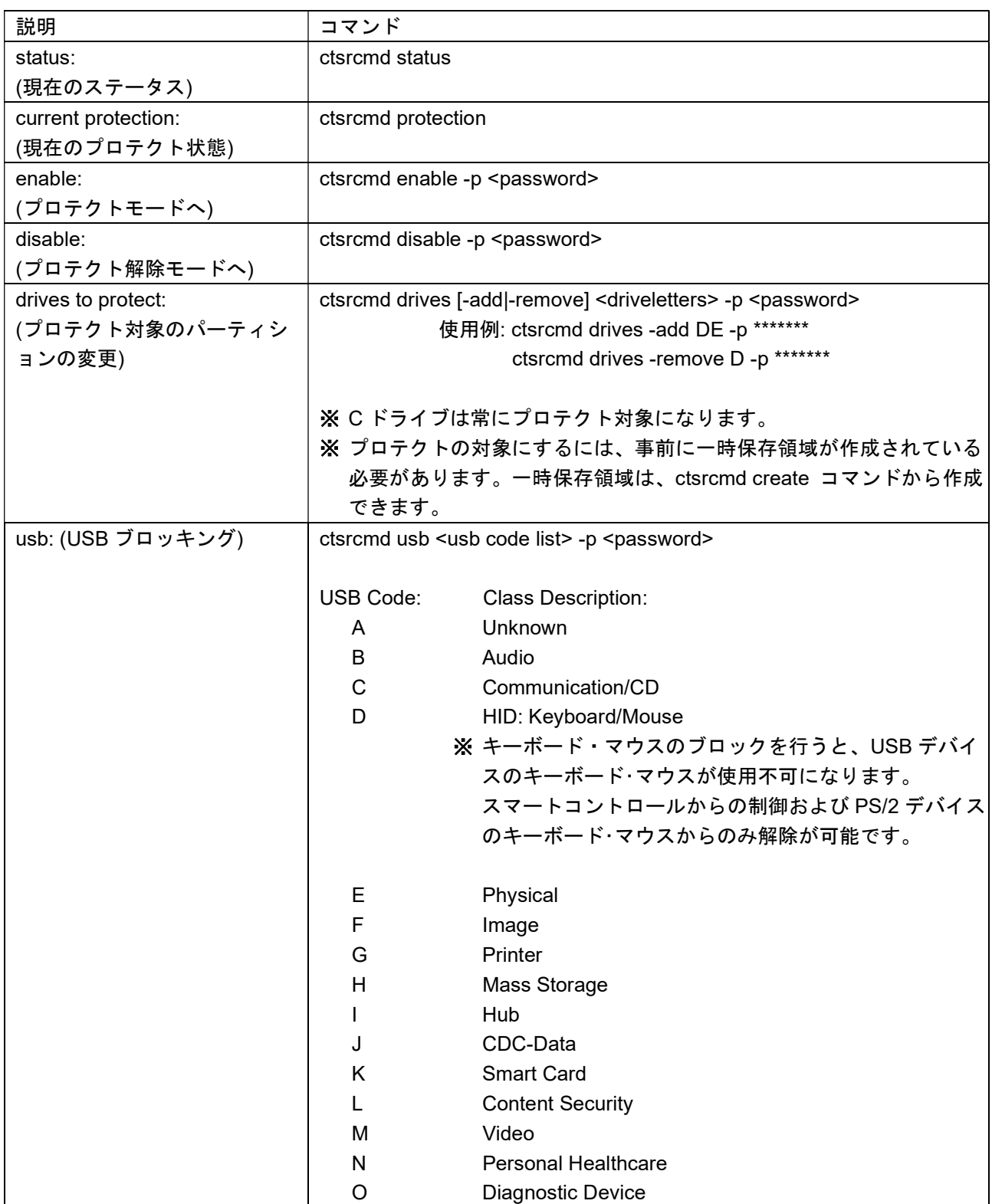

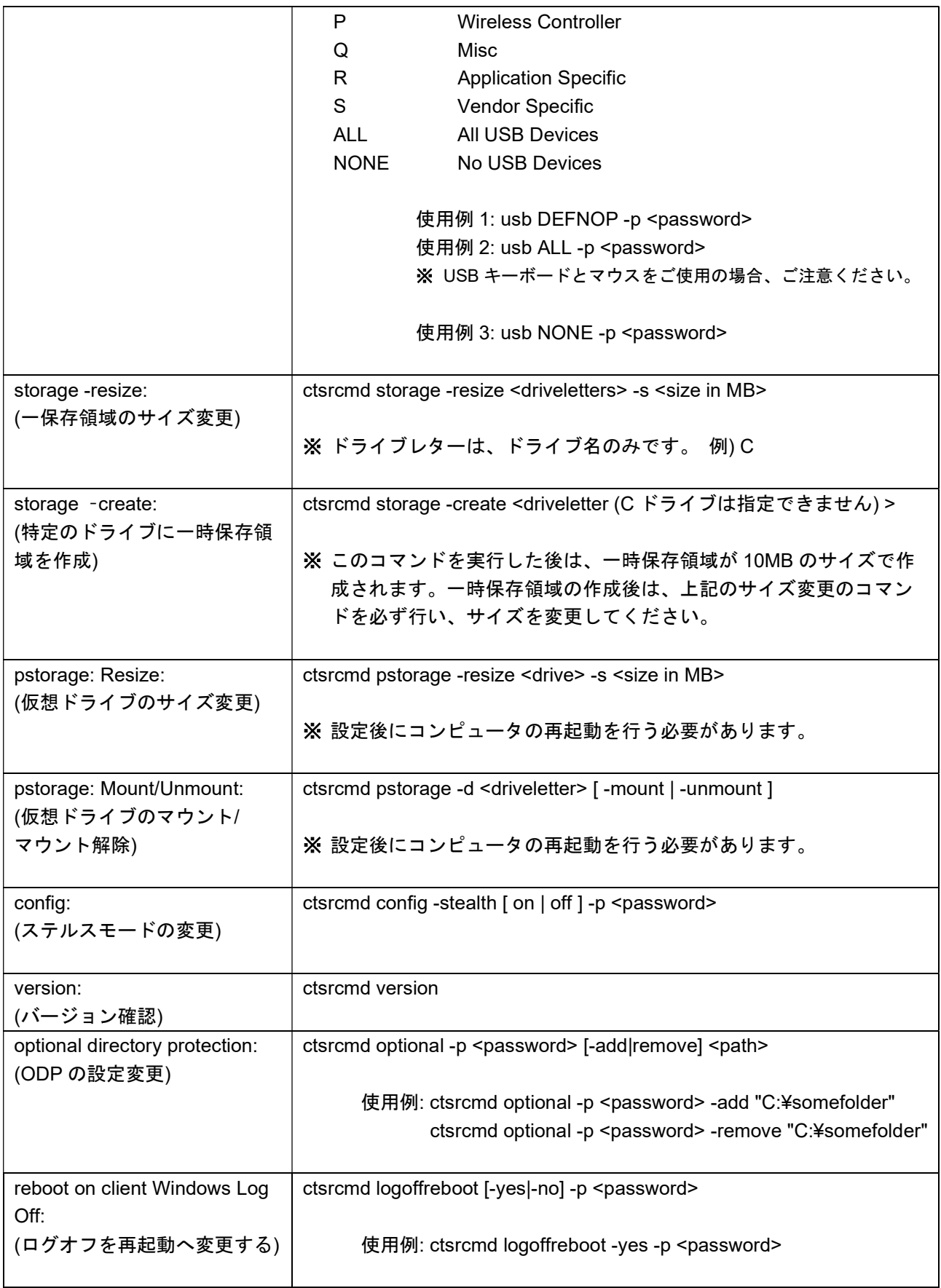

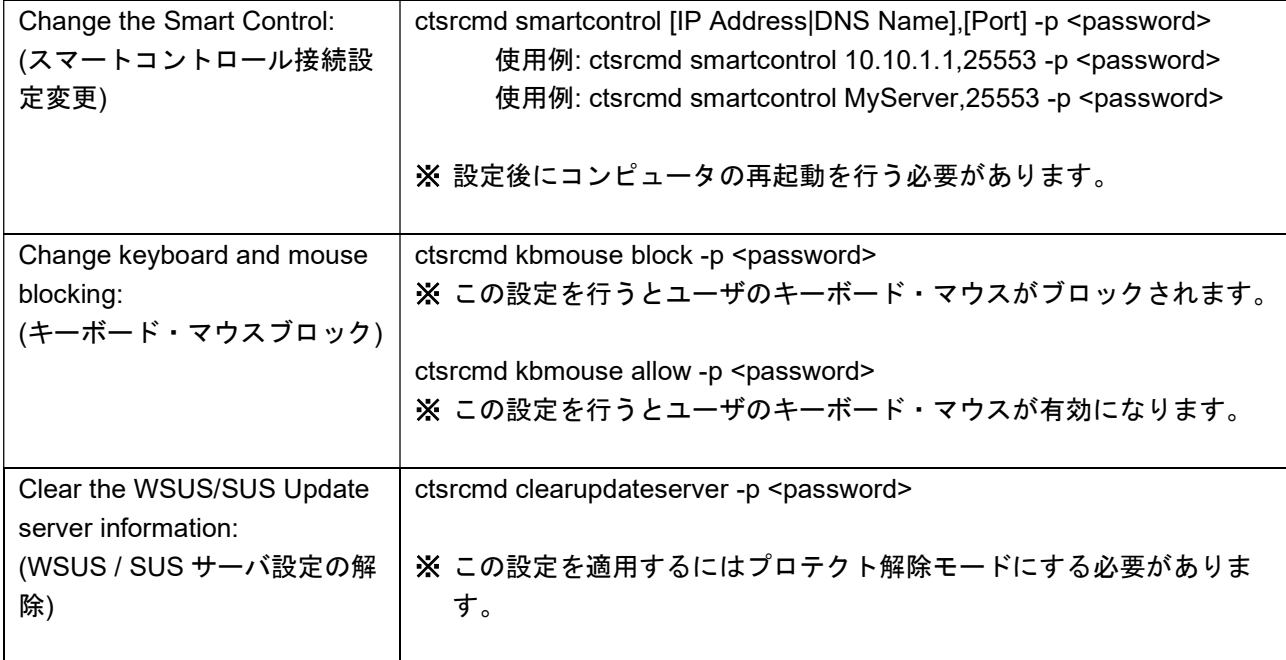

# 6.2 コマンド使用例

具体的なコマンドの使用例です。

#### 準備:

コマンドプロンプトを起動し、次のように入力します。

cd "C:¥Program Files¥Data443 Risk Mitigation, Inc¥Smart Shield" [Enter キー]

### 例 1:プロテクト解除モードに変更する

(1) 次のように入力してください。

ctsrcmd disable -p <password> [Enter キー]

password の部分には実際に設定したパスワードを入力してください。 また、スペースも正確に入力してください。

(2) OK. と表示されれば成功です。コンピュータを再起動後にプロテクト解除モードになります。

#### 例 2:プロテクトモードに変更する

(1) 次のように入力してください。

ctsrcmd enable -p <password> [Enter キー]

password の部分には実際に設定したパスワードを入力してください。 また、スペースも正確に入力してください。

(2) OK. と表示されれば成功です。コンピュータを再起動後にプロテクトモードになります。

# 7. ライセンス認証の解除

インターネットに接続した状態でドライブシールドのアンインストールを行うことで、ライセンスの認証状 態が解除されます。ライセンス認証の解除後は別の端末でドライブシールドのライセンス認証が可能です。

端末の故障やインターネットへ接続した状態でアンインストールができない場合は、ライセンス認証の解除 を行うことができません。

その場合は保守サポート期間内にサポート窓口へご連絡ください。保守サポート期間内であれば、ライセン ス認証のリセットを行うことが可能です。

# 8. アンインストール方法

# 8.1 ドライブシールド SS のアンインストール方法

製品の仕様上、プロテクトモードではアンインストールすることができません。 必ずプロテクト解除モードにしてから実施してください。 また、アンインストールを実施する場合は Administrator 権限でサインインしてください。

- (1) Windows スタートボタンをクリック後、[ 設定 ] > [ アプリ ] > [ インストールされているアプリ ] の 一覧から[ SmartShield ] をクリックし [ アンインストール ] ボタンをクリック、またはドライブシー ルド SS のインストーラをダブルクリックします。
- (2) 次のダイアログが表示されます。[ Next ] をクリックします。 ※ アンインストールを行うと、仮想ドライブ内のデータは失われます。

必要に応じて仮想ドライブ内のデータを別のドライブに保存してください。

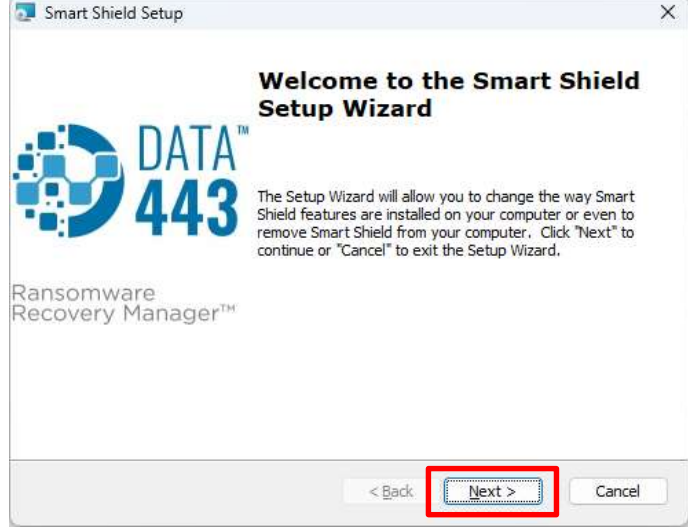

(3) [ Next ] をクリックします。

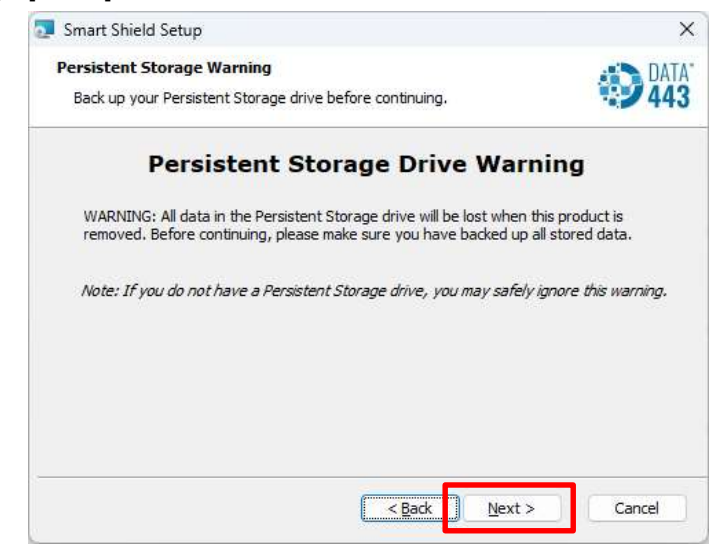

(4) [ Remove ] をクリックします。

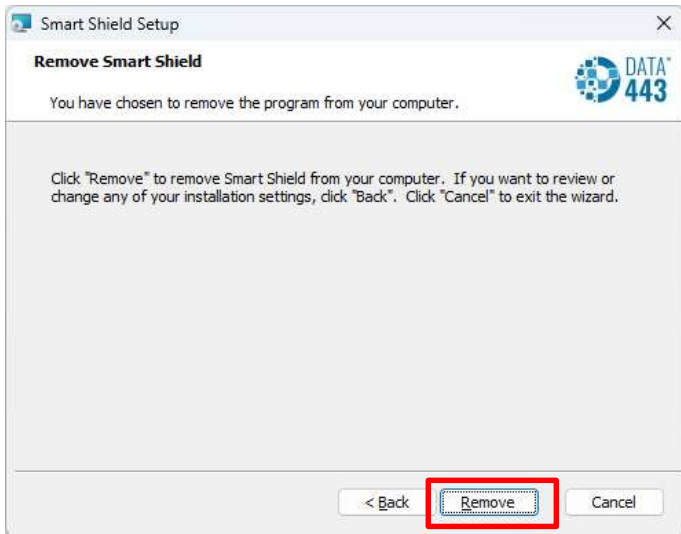

# (5) [ OK ] をクリックします。

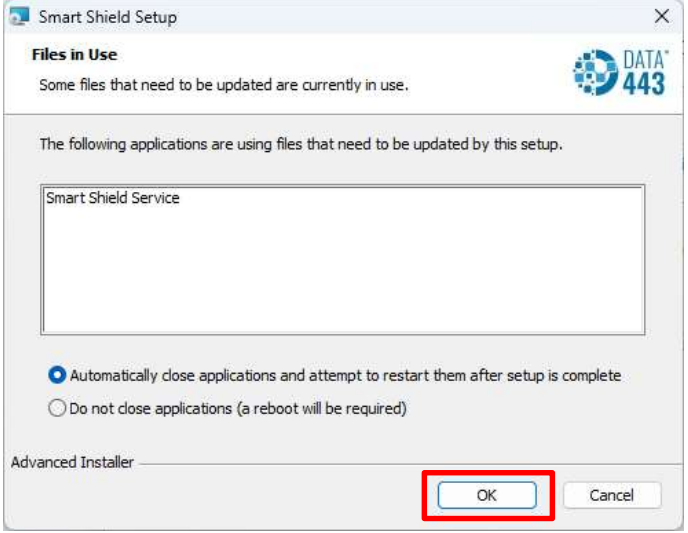

(6) アンインストールが開始されます。

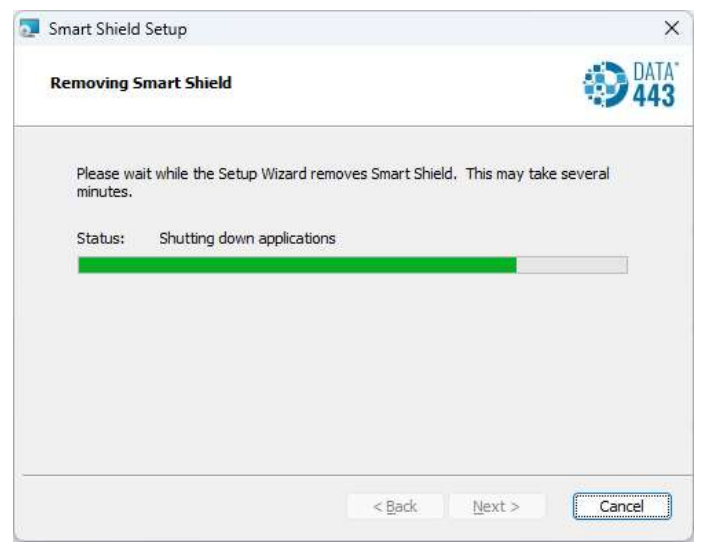

(7) [ Finish ] をクリックします。

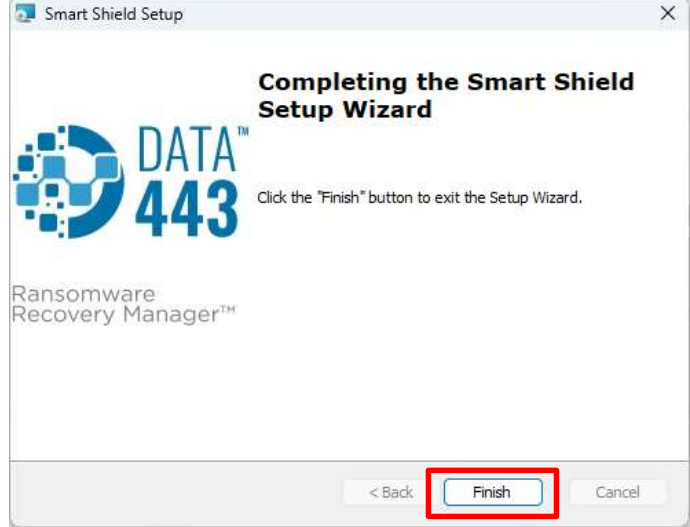

(8) [ Yes ] をクリックしてコンピュータを再起動してください。

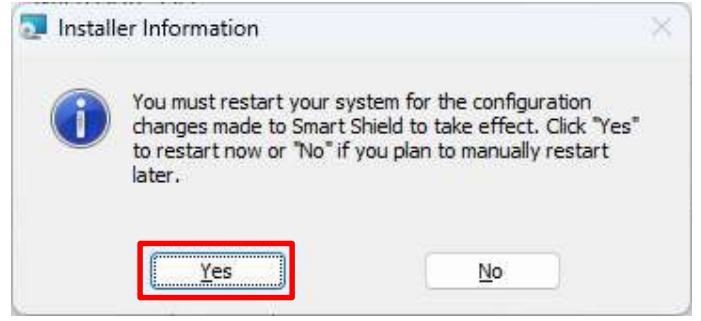

(9) 再起動後、アンインストールが完了します。

# 8.2 サイレントアンインストール

MSI コマンドラインパラメータを使用したサイレントアンインストールが可能です。

### 基本コマンド

Msiexec.exe /x {ProductCode} /qn

#### {ProductCode} の確認方法

{ProductCode} はドライブシールド SS のバージョンによって異なります。 下記のレジストリキーを確認してください。

[ HKEY\_LOCAL\_MACHINE¥SOFTWARE¥Microsoft¥Windows¥CurrentVersion¥Uninstall ] の中から、 DisplayName 値が「Smart Shield」になっているレジストリキー

# 例:ドライブシールド SS10 バージョン 2.3.1.3 の場合

{ProductCode}={C183C052-3321-41CC-AE21-515D4D9E21A0}

### 例:ドライブシールド SS11 バージョン 2.4.2.127 の場合

{ProductCode}= {55F42DEC-2471-432F-A862-3D97F1674773}

# 9. お問い合わせ先

製品のお問い合わせ先につきましては、製品パッケージ内に同封されている「保守サービス証書」をご確認 いただくか、ご購入先の販売店へお問い合わせ願います。

また、お問い合わせの前に本製品に関する下記の FAQ ページをご確認願います。

株式会社アルバニクス https://www.arvanics.com/solution/app\_bunkyo/faq/

株式会社アイ・ディ・ケイ https://www.idk.co.jp/solution/series\_bunkyo/faq/ ドライブシールド SS11

<インストール / 操作ガイド>

Ver.2.5

発行日 2023 年 11 月 29 日

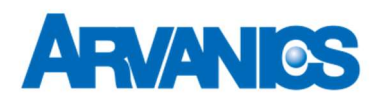

株式会社アルバニクス

本 社 〒242-0021 神奈川県大和市中央 7-9-1 TEL: (046) 259-6920 FAX: (046) 259-6930 E-mail: info@arvanics.com URL: https://www.arvanics.com/